# Canon

# **Online Manual**

Device Management Console Guide

# Contents

|     | mbols Used in This Document                                                                                                    | 4                                                               |
|-----|----------------------------------------------------------------------------------------------------|-----------------------------------------------------------------|
| То  | ouch-enabled Device Users (Windows)                                                                                                    | 5                                                               |
| Tra | ademarks and Licenses                                                                                                    | 6                                                               |
| De  | evice Management Console Guide                                                                                                    | 21                                                              |
|     | General Notes (Device Management Console)                                                                                                    | 23                                                              |
|     | The Features of Device Management Console                                                                                                    | 25                                                              |
|     | Starting Device Management Console                                                                                                    | 26                                                              |
|     | Registering Printer                                                                                                    |                                                                 |
|     | Deleting Printer                                                                                                    |                                                                 |
|     | Managing Printer Status.                                                                                                    |                                                                 |
|     |                                                                                                    |                                                                 |
|     | Checking Printer Status                                                                                                    |                                                                 |
|     | Sending Notification of Printer Status by Email                                                                                                    |                                                                 |
|     | Sending Notification of Print Job Status to Smartphone/Tablet PC                                                                                                    |                                                                 |
|     | Managing Printer Colors                                                                                                    |                                                                 |
|     |                                                                                                    |                                                                 |
|     | Checking Color Calibration Execution Status                                                                                                    |                                                                 |
|     | Checking Calibration Link.                                                                                                    | 66                                                              |
|     | Dorforming Color Colibration                                                                                                    |                                                                 |
|     | Performing Color Calibration.                                                                                                    |                                                                 |
|     | Performing Scheduled Color Calibrations                                                                                                    |                                                                 |
|     | -                                                                                                    | 74                                                              |
|     | Performing Scheduled Color Calibrations                                                                                                    | 74<br>80                                                        |
|     | Performing Scheduled Color Calibrations                                                                                                    | 74<br>80<br>. 81                                                |
|     | Performing Scheduled Color Calibrations.  Description of Device Management Console Screen.  Main Screen.                                                                                                    | 74<br>80<br>81<br>83                                            |
|     | Performing Scheduled Color Calibrations.  Description of Device Management Console Screen.  Main Screen.  Main Screen (Menu Bar).                                                                                                    | 74<br>80<br>81<br>83<br>87                                      |
|     | Performing Scheduled Color Calibrations.  Description of Device Management Console Screen.  Main Screen.  Main Screen (Menu Bar).  Main Screen (Printer Status Sheet).                                                                                                    | 74<br>80<br>81<br>83<br>87<br>89                                |
|     | Performing Scheduled Color Calibrations.  Description of Device Management Console Screen.  Main Screen.  Main Screen (Menu Bar).  Main Screen (Printer Status Sheet).  Main Screen (Calibration Sheet).                                                                                                    | 74<br>80<br>81<br>83<br>87<br>89                                |
|     | Performing Scheduled Color Calibrations.  Description of Device Management Console Screen.  Main Screen.  Main Screen (Menu Bar).  Main Screen (Printer Status Sheet).  Main Screen (Calibration Sheet).  Printer Management Dialog Box.                                                                                                    | 744<br>80<br>81<br>83<br>87<br>89<br>93                         |
|     | Performing Scheduled Color Calibrations.  Description of Device Management Console Screen.  Main Screen.  Main Screen (Menu Bar).  Main Screen (Printer Status Sheet).  Main Screen (Calibration Sheet).  Printer Management Dialog Box.  Add Printer Dialog Box.                                                                                                    | 74<br>80<br>81<br>83<br>87<br>89<br>93<br>95                    |
|     | Performing Scheduled Color Calibrations.  Description of Device Management Console Screen.  Main Screen.  Main Screen (Menu Bar).  Main Screen (Printer Status Sheet).  Main Screen (Calibration Sheet).  Printer Management Dialog Box.  Add Printer Dialog Box.  Printer Details Dialog Box.                                                                        | 744<br>80<br>81<br>83<br>87<br>89<br>93<br>95<br>97             |
|     | Performing Scheduled Color Calibrations.  Description of Device Management Console Screen.  Main Screen.  Main Screen (Menu Bar).  Main Screen (Printer Status Sheet).  Main Screen (Calibration Sheet).  Printer Management Dialog Box.  Add Printer Dialog Box.  Printer Details Dialog Box.  Mail Server Settings Dialog Box.  Notification Conditions Dialog Box. | 744<br>80<br>81<br>83<br>87<br>89<br>93<br>95<br>97             |
|     | Performing Scheduled Color Calibrations.  Description of Device Management Console Screen.  Main Screen.  Main Screen (Menu Bar).  Main Screen (Printer Status Sheet).  Main Screen (Calibration Sheet).  Printer Management Dialog Box.  Add Printer Dialog Box.  Printer Details Dialog Box.  Mail Server Settings Dialog Box.  Notification Conditions Dialog Box. | 74<br>80<br>81<br>83<br>87<br>89<br>93<br>95<br>97<br>98<br>100 |

|     | Calibration Dialog Box                | 105 |
|-----|---------------------------------------|-----|
|     | Calibration Monitor Dialog Box        | 107 |
|     | Scheduled Calibration Dialog Box      | 108 |
|     | Check Operation Status Dialog Box     | 110 |
|     | User Notification Settings Dialog Box | 112 |
|     | User Information Settings Dialog Box  | 114 |
|     | Proxy Server Setup Dialog Box         | 118 |
|     | Check Compatible Printers Dialog Box  | 119 |
| Tro | ubleshooting                          | 121 |

# **Symbols Used in This Document**

### Warning

Instructions that, if ignored, could result in death, serious personal injury, or property damage caused by incorrect operation of the equipment. These must be observed for safe operation.

## ⚠ Caution

Instructions that, if ignored, could result in personal injury or property damage caused by incorrect operation of the equipment. These must be observed for safe operation.

#### >>>> Important

Instructions including important information that must be observed to avoid damage and injury or improper use of the product. Be sure to read these instructions.

#### Note

Instructions including notes for operation and additional explanations.

#### **₩**Basics

Instructions explaining basic operations of your product.

#### Note

· Icons may vary depending on your product.

# **Touch-enabled Device Users (Windows)**

For touch actions, you need to replace "right-click" in this document with the action set on the operating system. For example, if the action is set to "press and hold" on your operating system, replace "right-click" with "press and hold."

## **Trademarks and Licenses**

- · Microsoft is a registered trademark of Microsoft Corporation.
- Windows is a trademark or registered trademark of Microsoft Corporation in the U.S. and/or other countries.
- Windows Vista is a trademark or registered trademark of Microsoft Corporation in the U.S. and/or other countries.
- Internet Explorer is a trademark or registered trademark of Microsoft Corporation in the U.S. and/or other countries.
- Mac, Mac OS, macOS, OS X, AirPort, App Store, AirPrint, the AirPrint logo, Safari, Bonjour, iPad, iPhone and iPod touch are trademarks of Apple Inc., registered in the U.S. and other countries.
- IOS is a trademark or registered trademark of Cisco in the U.S. and other countries and is used under license.
- Google Cloud Print, Google Chrome, Chrome OS, Chromebook, Android, Google Drive, Google Apps and Google Analytics are either registered trademarks or trademarks of Google Inc. Google Play and Google Play Logo are trademarks of Google LLC.
- Adobe, Acrobat, Flash, Photoshop, Photoshop Elements, Lightroom, Adobe RGB and Adobe RGB (1998) are either registered trademarks or trademarks of Adobe Systems Incorporated in the United States and/or other countries.
- Bluetooth is a trademark of Bluetooth SIG, Inc., U.S.A. and licensed to Canon Inc.
- Autodesk and AutoCAD are registered trademarks or trademarks of Autodesk, Inc., and/or its subsidiaries and/or affiliates in the USA and/or other countries.

#### Note

The formal name of Windows Vista is Microsoft Windows Vista operating system.

Copyright (c) 2003-2015 Apple Inc. All rights reserved.

Redistribution and use in source and binary forms, with or without modification, are permitted provided that the following conditions are met:

- 1. Redistributions of source code must retain the above copyright notice, this list of conditions and the following disclaimer.
- 2. Redistributions in binary form must reproduce the above copyright notice, this list of conditions and the following disclaimer in the documentation and/or other materials provided with the distribution.
- 3. Neither the name of Apple Inc. ("Apple") nor the names of its contributors may be used to endorse or promote products derived from this software without specific prior written permission.

THIS SOFTWARE IS PROVIDED BY APPLE AND ITS CONTRIBUTORS "AS IS" AND ANY EXPRESS OR IMPLIED WARRANTIES, INCLUDING, BUT NOT LIMITED TO, THE IMPLIED WARRANTIES OF MERCHANTABILITY AND FITNESS FOR A PARTICULAR PURPOSE ARE DISCLAIMED. IN NO EVENT SHALL APPLE OR ITS CONTRIBUTORS BE LIABLE FOR ANY DIRECT, INDIRECT, INCIDENTAL, SPECIAL, EXEMPLARY, OR CONSEQUENTIAL DAMAGES (INCLUDING, BUT NOT LIMITED TO, PROCUREMENT OF SUBSTITUTE GOODS OR SERVICES; LOSS OF USE, DATA, OR PROFITS; OR BUSINESS INTERRUPTION) HOWEVER CAUSED AND ON ANY THEORY OF LIABILITY, WHETHER IN CONTRACT, STRICT LIABILITY, OR TORT (INCLUDING NEGLIGENCE OR OTHERWISE) ARISING IN ANY WAY OUT OF THE USE OF THIS SOFTWARE, EVEN IF ADVISED OF THE POSSIBILITY OF SUCH DAMAGE.

Apache License

Version 2.0, January 2004

http://www.apache.org/licenses/

#### TERMS AND CONDITIONS FOR USE, REPRODUCTION, AND DISTRIBUTION

#### 1. Definitions.

"License" shall mean the terms and conditions for use, reproduction, and distribution as defined by Sections 1 through 9 of this document.

"Licensor" shall mean the copyright owner or entity authorized by the copyright owner that is granting the License.

"Legal Entity" shall mean the union of the acting entity and all other entities that control, are controlled by, or are under common control with that entity. For the purposes of this definition, "control" means (i) the power, direct or indirect, to cause the direction or management of such entity, whether by contract or otherwise, or (ii) ownership of fifty percent (50%) or more of the outstanding shares, or (iii) beneficial ownership of such entity.

"You" (or "Your") shall mean an individual or Legal Entity exercising permissions granted by this License.

"Source" form shall mean the preferred form for making modifications, including but not limited to software source code, documentation source, and configuration files.

"Object" form shall mean any form resulting from mechanical transformation or translation of a Source form, including but not limited to compiled object code, generated documentation, and conversions to other media types.

"Work" shall mean the work of authorship, whether in Source or Object form, made available under the License, as indicated by a copyright notice that is included in or attached to the work (an example is provided in the Appendix below).

"Derivative Works" shall mean any work, whether in Source or Object form, that is based on (or derived from) the Work and for which the editorial revisions, annotations, elaborations, or other modifications represent, as a whole, an original work of authorship. For the purposes of this License, Derivative Works shall not include works that remain separable from, or merely link (or bind by name) to the interfaces of, the Work and Derivative Works thereof.

"Contribution" shall mean any work of authorship, including the original version of the Work and any modifications or additions to that Work or Derivative Works thereof, that is intentionally submitted to Licensor for inclusion in the Work by the copyright owner or by an individual or Legal Entity authorized to submit on behalf of the copyright owner. For the purposes of this definition, "submitted" means any form of electronic, verbal, or written communication sent to the Licensor or its representatives, including but not limited to communication on electronic mailing lists, source code control systems, and issue tracking systems that are managed by, or on behalf of, the Licensor for the purpose of discussing and improving the Work, but excluding communication that is conspicuously marked or otherwise designated in writing by the copyright owner as "Not a Contribution."

"Contributor" shall mean Licensor and any individual or Legal Entity on behalf of whom a Contribution has been received by Licensor and subsequently incorporated within the Work.

- 2. Grant of Copyright License. Subject to the terms and conditions of this License, each Contributor hereby grants to You a perpetual, worldwide, non-exclusive, no-charge, royalty-free, irrevocable copyright license to reproduce, prepare Derivative Works of, publicly display, publicly perform, sublicense, and distribute the Work and such Derivative Works in Source or Object form.
- 3. Grant of Patent License. Subject to the terms and conditions of this License, each Contributor hereby grants to You a perpetual, worldwide, non-exclusive, no-charge, royalty-free, irrevocable (except as stated in this section) patent license to make, have made, use, offer to sell, sell, import, and otherwise transfer the Work, where such license applies only to those patent claims licensable by such Contributor that are necessarily infringed by their Contribution(s) alone or by combination of their Contribution(s) with the Work to which such Contribution(s) was submitted. If You institute patent litigation against any entity (including a cross-claim or counterclaim in a lawsuit) alleging that the Work or a Contribution incorporated within the Work constitutes direct or contributory patent infringement, then any patent licenses granted to You under this License for that Work shall terminate as of the date such litigation is filed.
- 4. Redistribution. You may reproduce and distribute copies of the Work or Derivative Works thereof in any medium, with or without modifications, and in Source or Object form, provided that You meet the following conditions:
  - 1. You must give any other recipients of the Work or Derivative Works a copy of this License; and
  - 2. You must cause any modified files to carry prominent notices stating that You changed the files; and
  - 3. You must retain, in the Source form of any Derivative Works that You distribute, all copyright, patent, trademark, and attribution notices from the Source form of the Work, excluding those notices that do not pertain to any part of the Derivative Works; and
  - 4. If the Work includes a "NOTICE" text file as part of its distribution, then any Derivative Works that You distribute must include a readable copy of the attribution notices contained within such NOTICE file, excluding those notices that do not pertain to any part of the Derivative Works, in at least one of the following places: within a NOTICE text file distributed as part of the Derivative Works; within the Source form or documentation, if provided along with the Derivative Works; or, within a display generated by the Derivative Works, if and wherever such third-party notices normally appear. The contents of the NOTICE file are for informational purposes only and do not modify the License. You may add Your own attribution notices within Derivative Works that You distribute, alongside or as an addendum to the NOTICE text from the Work, provided that such additional attribution notices cannot be construed as modifying the License.
    - You may add Your own copyright statement to Your modifications and may provide additional or different license terms and conditions for use, reproduction, or distribution of Your modifications, or for any such Derivative Works as a whole, provided Your use, reproduction, and distribution of the Work otherwise complies with the conditions stated in this License.
- 5. Submission of Contributions. Unless You explicitly state otherwise, any Contribution intentionally submitted for inclusion in the Work by You to the Licensor shall be under the terms and conditions of this License, without any additional terms or conditions. Notwithstanding the above, nothing herein shall supersede or modify the terms of any separate license agreement you may have executed with Licensor regarding such Contributions.
- 6. Trademarks. This License does not grant permission to use the trade names, trademarks, service marks, or product names of the Licensor, except as required for reasonable and customary use in describing the origin of the Work and reproducing the content of the NOTICE file.

- 7. Disclaimer of Warranty. Unless required by applicable law or agreed to in writing, Licensor provides the Work (and each Contributor provides its Contributions) on an "AS IS" BASIS, WITHOUT WARRANTIES OR CONDITIONS OF ANY KIND, either express or implied, including, without limitation, any warranties or conditions of TITLE, NON-INFRINGEMENT, MERCHANTABILITY, or FITNESS FOR A PARTICULAR PURPOSE. You are solely responsible for determining the appropriateness of using or redistributing the Work and assume any risks associated with Your exercise of permissions under this License.
- 8. Limitation of Liability. In no event and under no legal theory, whether in tort (including negligence), contract, or otherwise, unless required by applicable law (such as deliberate and grossly negligent acts) or agreed to in writing, shall any Contributor be liable to You for damages, including any direct, indirect, special, incidental, or consequential damages of any character arising as a result of this License or out of the use or inability to use the Work (including but not limited to damages for loss of goodwill, work stoppage, computer failure or malfunction, or any and all other commercial damages or losses), even if such Contributor has been advised of the possibility of such damages.
- 9. Accepting Warranty or Additional Liability. While redistributing the Work or Derivative Works thereof, You may choose to offer, and charge a fee for, acceptance of support, warranty, indemnity, or other liability obligations and/or rights consistent with this License. However, in accepting such obligations, You may act only on Your own behalf and on Your sole responsibility, not on behalf of any other Contributor, and only if You agree to indemnify, defend, and hold each Contributor harmless for any liability incurred by, or claims asserted against, such Contributor by reason of your accepting any such warranty or additional liability.

**END OF TERMS AND CONDITIONS** 

---- Part 1: CMU/UCD copyright notice: (BSD like) -----

Copyright 1989, 1991, 1992 by Carnegie Mellon University

Derivative Work - 1996, 1998-2000

Copyright 1996, 1998-2000 The Regents of the University of California

All Rights Reserved

Permission to use, copy, modify and distribute this software and its documentation for any purpose and without fee is hereby granted, provided that the above copyright notice appears in all copies and that both that copyright notice and this permission notice appear in supporting documentation, and that the name of CMU and The Regents of the University of California not be used in advertising or publicity pertaining to distribution of the software without specific written permission.

CMU AND THE REGENTS OF THE UNIVERSITY OF CALIFORNIA DISCLAIM ALL WARRANTIES WITH REGARD TO THIS SOFTWARE, INCLUDING ALL IMPLIED WARRANTIES OF MERCHANTABILITY AND FITNESS. IN NO EVENT SHALL CMU OR THE REGENTS OF THE UNIVERSITY OF CALIFORNIA BE LIABLE FOR ANY SPECIAL, INDIRECT OR CONSEQUENTIAL DAMAGES OR ANY DAMAGES WHATSOEVER RESULTING FROM THE LOSS OF USE, DATA OR PROFITS, WHETHER IN AN ACTION OF CONTRACT, NEGLIGENCE OR OTHER TORTIOUS ACTION, ARISING OUT OF OR IN CONNECTION WITH THE USE OR PERFORMANCE OF THIS SOFTWARE.

---- Part 2: Networks Associates Technology, Inc copyright notice (BSD) ----- Copyright (c) 2001-2003, Networks Associates Technology, Inc

All rights reserved.

Redistribution and use in source and binary forms, with or without modification, are permitted provided that the following conditions are met:

- \* Redistributions of source code must retain the above copyright notice, this list of conditions and the following disclaimer.
- \* Redistributions in binary form must reproduce the above copyright notice, this list of conditions and the following disclaimer in the documentation and/or other materials provided with the distribution.
- \* Neither the name of the Networks Associates Technology, Inc nor the names of its contributors may be used to endorse or promote products derived from this software without specific prior written permission.

THIS SOFTWARE IS PROVIDED BY THE COPYRIGHT HOLDERS AND CONTRIBUTORS "AS IS" AND ANY EXPRESS OR IMPLIED WARRANTIES, INCLUDING, BUT NOT LIMITED TO, THE IMPLIED WARRANTIES OF MERCHANTABILITY AND FITNESS FOR A PARTICULAR PURPOSE ARE DISCLAIMED. IN NO EVENT SHALL THE COPYRIGHT HOLDERS OR CONTRIBUTORS BE LIABLE FOR ANY DIRECT, INCIDENTAL, SPECIAL, EXEMPLARY, OR CONSEQUENTIAL DAMAGES (INCLUDING, BUT NOT LIMITED TO, PROCUREMENT OF SUBSTITUTE GOODS OR SERVICES; LOSS OF USE, DATA, OR PROFITS; OR BUSINESS INTERRUPTION) HOWEVER CAUSED AND ON ANY THEORY OF LIABILITY, WHETHER IN CONTRACT, STRICT LIABILITY, OR TORT (INCLUDING NEGLIGENCE OR OTHERWISE) ARISING IN ANY WAY OUT OF THE USE OF THIS SOFTWARE, EVEN IF ADVISED OF THE POSSIBILITY OF SUCH DAMAGE.

---- Part 3: Cambridge Broadband Ltd. copyright notice (BSD) -----

Portions of this code are copyright (c) 2001-2003, Cambridge Broadband Ltd.

All rights reserved.

Redistribution and use in source and binary forms, with or without modification, are permitted provided that the following conditions are met:

- \* Redistributions of source code must retain the above copyright notice, this list of conditions and the following disclaimer.
- \* Redistributions in binary form must reproduce the above copyright notice, this list of conditions and the following disclaimer in the documentation and/or other materials provided with the distribution.
- \* The name of Cambridge Broadband Ltd. may not be used to endorse or promote products derived from this software without specific prior written permission.

THIS SOFTWARE IS PROVIDED BY THE COPYRIGHT HOLDER ``AS IS" AND ANY EXPRESS OR IMPLIED WARRANTIES, INCLUDING, BUT NOT LIMITED TO, THE IMPLIED WARRANTIES OF MERCHANTABILITY AND FITNESS FOR A PARTICULAR PURPOSE ARE DISCLAIMED. IN NO EVENT SHALL THE COPYRIGHT HOLDER BE LIABLE FOR ANY DIRECT, INDIRECT, INCIDENTAL, SPECIAL, EXEMPLARY, OR CONSEQUENTIAL DAMAGES (INCLUDING, BUT NOT LIMITED TO, PROCUREMENT OF SUBSTITUTE GOODS OR SERVICES; LOSS OF USE, DATA, OR PROFITS; OR BUSINESS INTERRUPTION) HOWEVER CAUSED AND ON ANY THEORY OF LIABILITY, WHETHER IN CONTRACT, STRICT LIABILITY, OR TORT (INCLUDING NEGLIGENCE OR OTHERWISE) ARISING IN ANY WAY OUT OF THE USE OF THIS SOFTWARE, EVEN IF ADVISED OF THE POSSIBILITY OF SUCH DAMAGE.

---- Part 4: Sun Microsystems, Inc. copyright notice (BSD) -----

Copyright c 2003 Sun Microsystems, Inc., 4150 Network Circle, Santa Clara, California 95054, U.S.A. All rights reserved.

Use is subject to license terms below.

This distribution may include materials developed by third parties.

Sun, Sun Microsystems, the Sun logo and Solaris are trademarks or registered trademarks of Sun Microsystems, Inc. in the U.S. and other countries.

Redistribution and use in source and binary forms, with or without modification, are permitted provided that the following conditions are met:

- \* Redistributions of source code must retain the above copyright notice, this list of conditions and the following disclaimer.
- \* Redistributions in binary form must reproduce the above copyright notice, this list of conditions and the following disclaimer in the documentation and/or other materials provided with the distribution.
- \* Neither the name of the Sun Microsystems, Inc. nor the names of its contributors may be used to endorse or promote products derived from this software without specific prior written permission.

THIS SOFTWARE IS PROVIDED BY THE COPYRIGHT HOLDERS AND CONTRIBUTORS "AS IS" AND ANY EXPRESS OR IMPLIED WARRANTIES, INCLUDING, BUT NOT LIMITED TO, THE IMPLIED WARRANTIES OF MERCHANTABILITY AND FITNESS FOR A PARTICULAR PURPOSE ARE DISCLAIMED. IN NO EVENT SHALL THE COPYRIGHT HOLDERS OR CONTRIBUTORS BE LIABLE FOR ANY DIRECT, INCIDENTAL, SPECIAL, EXEMPLARY, OR CONSEQUENTIAL DAMAGES (INCLUDING, BUT NOT LIMITED TO, PROCUREMENT OF SUBSTITUTE GOODS OR SERVICES; LOSS OF USE, DATA, OR PROFITS; OR BUSINESS INTERRUPTION) HOWEVER CAUSED AND ON ANY THEORY OF LIABILITY, WHETHER IN CONTRACT, STRICT LIABILITY, OR TORT (INCLUDING NEGLIGENCE OR OTHERWISE) ARISING IN ANY WAY OUT OF THE USE OF THIS SOFTWARE, EVEN IF ADVISED OF THE POSSIBILITY OF SUCH DAMAGE.

---- Part 5: Sparta, Inc copyright notice (BSD) -----

Copyright (c) 2003-2012, Sparta, Inc

All rights reserved.

Redistribution and use in source and binary forms, with or without modification, are permitted provided that the following conditions are met:

- \* Redistributions of source code must retain the above copyright notice, this list of conditions and the following disclaimer.
- \* Redistributions in binary form must reproduce the above copyright notice, this list of conditions and the following disclaimer in the documentation and/or other materials provided with the distribution.
- \* Neither the name of Sparta, Inc nor the names of its contributors may be used to endorse or promote products derived from this software without specific prior written permission.

THIS SOFTWARE IS PROVIDED BY THE COPYRIGHT HOLDERS AND CONTRIBUTORS "AS IS" AND ANY EXPRESS OR IMPLIED WARRANTIES, INCLUDING, BUT NOT LIMITED TO, THE IMPLIED WARRANTIES OF MERCHANTABILITY AND FITNESS FOR A PARTICULAR PURPOSE ARE DISCLAIMED. IN NO EVENT SHALL THE COPYRIGHT HOLDERS OR CONTRIBUTORS BE LIABLE FOR ANY DIRECT, INCIDENTAL, SPECIAL, EXEMPLARY, OR CONSEQUENTIAL DAMAGES (INCLUDING, BUT NOT LIMITED TO, PROCUREMENT OF SUBSTITUTE GOODS OR SERVICES; LOSS OF USE, DATA, OR PROFITS; OR BUSINESS INTERRUPTION) HOWEVER CAUSED AND ON ANY THEORY OF LIABILITY, WHETHER IN CONTRACT, STRICT LIABILITY, OR

TORT (INCLUDING NEGLIGENCE OR OTHERWISE) ARISING IN ANY WAY OUT OF THE USE OF THIS SOFTWARE, EVEN IF ADVISED OF THE POSSIBILITY OF SUCH DAMAGE.

---- Part 6: Cisco/BUPTNIC copyright notice (BSD) -----

Copyright (c) 2004, Cisco, Inc and Information Network Center of Beijing University of Posts and Telecommunications.

All rights reserved.

Redistribution and use in source and binary forms, with or without modification, are permitted provided that the following conditions are met:

- \* Redistributions of source code must retain the above copyright notice, this list of conditions and the following disclaimer.
- \* Redistributions in binary form must reproduce the above copyright notice, this list of conditions and the following disclaimer in the documentation and/or other materials provided with the distribution.
- \* Neither the name of Cisco, Inc, Beijing University of Posts and Telecommunications, nor the names of their contributors may be used to endorse or promote products derived from this software without specific prior written permission.

THIS SOFTWARE IS PROVIDED BY THE COPYRIGHT HOLDERS AND CONTRIBUTORS "AS IS" AND ANY EXPRESS OR IMPLIED WARRANTIES, INCLUDING, BUT NOT LIMITED TO, THE IMPLIED WARRANTIES OF MERCHANTABILITY AND FITNESS FOR A PARTICULAR PURPOSE ARE DISCLAIMED. IN NO EVENT SHALL THE COPYRIGHT HOLDERS OR CONTRIBUTORS BE LIABLE FOR ANY DIRECT, INCIDENTAL, SPECIAL, EXEMPLARY, OR CONSEQUENTIAL DAMAGES (INCLUDING, BUT NOT LIMITED TO, PROCUREMENT OF SUBSTITUTE GOODS OR SERVICES; LOSS OF USE, DATA, OR PROFITS; OR BUSINESS INTERRUPTION) HOWEVER CAUSED AND ON ANY THEORY OF LIABILITY, WHETHER IN CONTRACT, STRICT LIABILITY, OR TORT (INCLUDING NEGLIGENCE OR OTHERWISE) ARISING IN ANY WAY OUT OF THE USE OF THIS SOFTWARE, EVEN IF ADVISED OF THE POSSIBILITY OF SUCH DAMAGE.

---- Part 7: Fabasoft R&D Software GmbH & Co KG copyright notice (BSD) -----

Copyright (c) Fabasoft R&D Software GmbH & Co KG, 2003 oss@fabasoft.com

Author: Bernhard Penz <br/>
<br/>
bernhard.penz@fabasoft.com>

Redistribution and use in source and binary forms, with or without modification, are permitted provided that the following conditions are met:

- \* Redistributions of source code must retain the above copyright notice, this list of conditions and the following disclaimer.
- \* Redistributions in binary form must reproduce the above copyright notice, this list of conditions and the following disclaimer in the documentation and/or other materials provided with the distribution.
- \* The name of Fabasoft R&D Software GmbH & Co KG or any of its subsidiaries, brand or product names may not be used to endorse or promote products derived from this software without specific prior written permission.

THIS SOFTWARE IS PROVIDED BY THE COPYRIGHT HOLDER "AS IS" AND ANY EXPRESS OR IMPLIED WARRANTIES, INCLUDING, BUT NOT LIMITED TO, THE IMPLIED WARRANTIES OF MERCHANTABILITY AND FITNESS FOR A PARTICULAR PURPOSE ARE DISCLAIMED. IN NO EVENT SHALL THE COPYRIGHT HOLDER BE LIABLE FOR ANY DIRECT, INDIRECT, INCIDENTAL,

SPECIAL, EXEMPLARY, OR CONSEQUENTIAL DAMAGES (INCLUDING, BUT NOT LIMITED TO, PROCUREMENT OF SUBSTITUTE GOODS OR SERVICES; LOSS OF USE, DATA, OR PROFITS; OR BUSINESS INTERRUPTION) HOWEVER CAUSED AND ON ANY THEORY OF LIABILITY, WHETHER IN CONTRACT, STRICT LIABILITY, OR TORT (INCLUDING NEGLIGENCE OR OTHERWISE) ARISING IN ANY WAY OUT OF THE USE OF THIS SOFTWARE, EVEN IF ADVISED OF THE POSSIBILITY OF SUCH DAMAGE.

---- Part 8: Apple Inc. copyright notice (BSD) -----

Copyright (c) 2007 Apple Inc. All rights reserved.

Redistribution and use in source and binary forms, with or without modification, are permitted provided that the following conditions are met:

- 1. Redistributions of source code must retain the above copyright notice, this list of conditions and the following disclaimer.
- 2. Redistributions in binary form must reproduce the above copyright notice, this list of conditions and the following disclaimer in the documentation and/or other materials provided with the distribution.
- 3. Neither the name of Apple Inc. ("Apple") nor the names of its contributors may be used to endorse or promote products derived from this software without specific prior written permission.

THIS SOFTWARE IS PROVIDED BY APPLE AND ITS CONTRIBUTORS "AS IS" AND ANY EXPRESS OR IMPLIED WARRANTIES, INCLUDING, BUT NOT LIMITED TO, THE IMPLIED WARRANTIES OF MERCHANTABILITY AND FITNESS FOR A PARTICULAR PURPOSE ARE DISCLAIMED. IN NO EVENT SHALL APPLE OR ITS CONTRIBUTORS BE LIABLE FOR ANY DIRECT, INDIRECT, INCIDENTAL, SPECIAL, EXEMPLARY, OR CONSEQUENTIAL DAMAGES (INCLUDING, BUT NOT LIMITED TO, PROCUREMENT OF SUBSTITUTE GOODS OR SERVICES; LOSS OF USE, DATA, OR PROFITS; OR BUSINESS INTERRUPTION) HOWEVER CAUSED AND ON ANY THEORY OF LIABILITY, WHETHER IN CONTRACT, STRICT LIABILITY, OR TORT (INCLUDING NEGLIGENCE OR OTHERWISE) ARISING IN ANY WAY OUT OF THE USE OF THIS SOFTWARE, EVEN IF ADVISED OF THE POSSIBILITY OF SUCH DAMAGE.

---- Part 9: ScienceLogic, LLC copyright notice (BSD) -----

Copyright (c) 2009, ScienceLogic, LLC

All rights reserved.

Redistribution and use in source and binary forms, with or without modification, are permitted provided that the following conditions are met:

- \* Redistributions of source code must retain the above copyright notice, this list of conditions and the following disclaimer.
- \* Redistributions in binary form must reproduce the above copyright notice, this list of conditions and the following disclaimer in the documentation and/or other materials provided with the distribution.
- \* Neither the name of ScienceLogic, LLC nor the names of its contributors may be used to endorse or promote products derived from this software without specific prior written permission.

THIS SOFTWARE IS PROVIDED BY THE COPYRIGHT HOLDERS AND CONTRIBUTORS "AS IS" AND ANY EXPRESS OR IMPLIED WARRANTIES, INCLUDING, BUT NOT LIMITED TO, THE IMPLIED WARRANTIES OF MERCHANTABILITY AND FITNESS FOR A PARTICULAR PURPOSE ARE DISCLAIMED. IN NO EVENT SHALL THE COPYRIGHT HOLDERS OR CONTRIBUTORS BE LIABLE

FOR ANY DIRECT, INDIRECT, INCIDENTAL, SPECIAL, EXEMPLARY, OR CONSEQUENTIAL DAMAGES (INCLUDING, BUT NOT LIMITED TO, PROCUREMENT OF SUBSTITUTE GOODS OR SERVICES; LOSS OF USE, DATA, OR PROFITS; OR BUSINESS INTERRUPTION) HOWEVER CAUSED AND ON ANY THEORY OF LIABILITY, WHETHER IN CONTRACT, STRICT LIABILITY, OR TORT (INCLUDING NEGLIGENCE OR OTHERWISE) ARISING IN ANY WAY OUT OF THE USE OF THIS SOFTWARE, EVEN IF ADVISED OF THE POSSIBILITY OF SUCH DAMAGE.

#### **LEADTOOLS**

Copyright (C) 1991-2009 LEAD Technologies, Inc.

**CMap Resources** 

\_\_\_\_\_

Copyright 1990-2009 Adobe Systems Incorporated. All rights reserved.

Copyright 1990-2010 Adobe Systems Incorporated. All rights reserved.

Redistribution and use in source and binary forms, with or without modification, are permitted provided that the following conditions are met:

Redistributions of source code must retain the above copyright notice, this list of conditions and the following disclaimer.

Redistributions in binary form must reproduce the above copyright notice, this list of conditions and the following disclaimer in the documentation and/or other materials provided with the distribution.

Neither the name of Adobe Systems Incorporated nor the names of its contributors may be used to endorse or promote products derived from this software without specific prior written permission.

THIS SOFTWARE IS PROVIDED BY THE COPYRIGHT HOLDERS AND CONTRIBUTORS "AS IS" AND ANY EXPRESS OR IMPLIED WARRANTIES, INCLUDING, BUT NOT LIMITED TO, THE IMPLIED WARRANTIES OF MERCHANTABILITY AND FITNESS FOR A PARTICULAR PURPOSE ARE DISCLAIMED. IN NO EVENT SHALL THE COPYRIGHT HOLDER OR CONTRIBUTORS BE LIABLE FOR ANY DIRECT, INDIRECT, INCIDENTAL, SPECIAL, EXEMPLARY, OR CONSEQUENTIAL DAMAGES (INCLUDING, BUT NOT LIMITED TO, PROCUREMENT OF SUBSTITUTE GOODS OR SERVICES; LOSS OF USE, DATA, OR PROFITS; OR BUSINESS INTERRUPTION) HOWEVER CAUSED AND ON ANY THEORY OF LIABILITY, WHETHER IN CONTRACT, STRICT LIABILITY, OR TORT (INCLUDING NEGLIGENCE OR OTHERWISE) ARISING IN ANY WAY OUT OF THE USE OF THIS SOFTWARE, EVEN IF ADVISED OF THE POSSIBILITY OF SUCH DAMAGE.

-----

#### MIT License

Copyright (c) 1998, 1999, 2000 Thai Open Source Software Center Ltd

Permission is hereby granted, free of charge, to any person obtaining a copy of this software and associated documentation files (the "Software"), to deal in the Software without restriction, including without limitation the rights to use, copy, modify, merge, publish, distribute, sublicense, and/or sell copies of the Software, and to permit persons to whom the Software is furnished to do so, subject to the following conditions:

The above copyright notice and this permission notice shall be included in all copies or substantial portions of the Software.

THE SOFTWARE IS PROVIDED "AS IS", WITHOUT WARRANTY OF ANY KIND, EXPRESS OR IMPLIED, INCLUDING BUT NOT LIMITED TO THE WARRANTIES OF MERCHANTABILITY, FITNESS FOR A PARTICULAR PURPOSE AND NONINFRINGEMENT. IN NO EVENT SHALL THE AUTHORS OR COPYRIGHT HOLDERS BE LIABLE FOR ANY CLAIM, DAMAGES OR OTHER LIABILITY, WHETHER IN AN ACTION OF CONTRACT, TORT OR OTHERWISE, ARISING FROM, OUT OF OR IN CONNECTION WITH THE SOFTWARE OR THE USE OR OTHER DEALINGS IN THE SOFTWARE.

Copyright 2000 Computing Research Labs, New Mexico State University

Copyright 2001-2015 Francesco Zappa Nardelli

Permission is hereby granted, free of charge, to any person obtaining a copy of this software and associated documentation files (the "Software"), to deal in the Software without restriction, including without limitation the rights to use, copy, modify, merge, publish, distribute, sublicense, and/or sell copies of the Software, and to permit persons to whom the Software is furnished to do so, subject to the following conditions:

The above copyright notice and this permission notice shall be included in all copies or substantial portions of the Software.

THE SOFTWARE IS PROVIDED "AS IS", WITHOUT WARRANTY OF ANY KIND, EXPRESS OR IMPLIED, INCLUDING BUT NOT LIMITED TO THE WARRANTIES OF MERCHANTABILITY, FITNESS FOR A PARTICULAR PURPOSE AND NONINFRINGEMENT. IN NO EVENT SHALL THE COMPUTING RESEARCH LAB OR NEW MEXICO STATE UNIVERSITY BE LIABLE FOR ANY CLAIM, DAMAGES OR OTHER LIABILITY, WHETHER IN AN ACTION OF CONTRACT, TORT OR OTHERWISE, ARISING FROM, OUT OF OR IN CONNECTION WITH THE SOFTWARE OR THE USE OR OTHER DEALINGS IN THE SOFTWARE.

Written by Joel Sherrill <joel@OARcorp.com>.

COPYRIGHT (c) 1989-2000.

On-Line Applications Research Corporation (OAR).

Permission to use, copy, modify, and distribute this software for any purpose without fee is hereby granted, provided that this entire notice is included in all copies of any software which is or includes a copy or modification of this software.

THIS SOFTWARE IS BEING PROVIDED "AS IS", WITHOUT ANY EXPRESS OR IMPLIED WARRANTY. IN PARTICULAR, THE AUTHOR MAKES NO REPRESENTATION OR WARRANTY OF ANY KIND

CONCERNING THE MERCHANTABILITY OF THIS SOFTWARE OR ITS FITNESS FOR ANY PARTICULAR PURPOSE.

#### (1) Red Hat Incorporated

Copyright (c) 1994-2009 Red Hat, Inc. All rights reserved.

This copyrighted material is made available to anyone wishing to use, modify, copy, or redistribute it subject to the terms and conditions of the BSD License. This program is distributed in the hope that it will be useful, but WITHOUT ANY WARRANTY expressed or implied, including the implied warranties of MERCHANTABILITY or FITNESS FOR A PARTICULAR PURPOSE. A copy of this license is available at http://www.opensource.org/licenses. Any Red Hat trademarks that are incorporated in the source code or documentation are not subject to the BSD License and may only be used or replicated with the express permission of Red Hat, Inc.

#### (2) University of California, Berkeley

Copyright (c) 1981-2000 The Regents of the University of California.

All rights reserved.

Redistribution and use in source and binary forms, with or without modification, are permitted provided that the following conditions are met:

- \* Redistributions of source code must retain the above copyright notice, this list of conditions and the following disclaimer.
- \* Redistributions in binary form must reproduce the above copyright notice, this list of conditions and the following disclaimer in the documentation and/or other materials provided with the distribution.
- \* Neither the name of the University nor the names of its contributors may be used to endorse or promote products derived from this software without specific prior written permission.

THIS SOFTWARE IS PROVIDED BY THE COPYRIGHT HOLDERS AND CONTRIBUTORS "AS IS" AND ANY EXPRESS OR IMPLIED WARRANTIES, INCLUDING, BUT NOT LIMITED TO, THE IMPLIED WARRANTIES OF MERCHANTABILITY AND FITNESS FOR A PARTICULAR PURPOSE ARE DISCLAIMED. IN NO EVENT SHALL THE COPYRIGHT OWNER OR CONTRIBUTORS BE LIABLE FOR ANY DIRECT, INCIDENTAL, SPECIAL, EXEMPLARY, OR CONSEQUENTIAL DAMAGES (INCLUDING, BUT NOT LIMITED TO, PROCUREMENT OF SUBSTITUTE GOODS OR SERVICES; LOSS OF USE, DATA, OR PROFITS; OR BUSINESS INTERRUPTION) HOWEVER CAUSED AND ON ANY THEORY OF LIABILITY, WHETHER IN CONTRACT, STRICT LIABILITY, OR TORT (INCLUDING NEGLIGENCE OR OTHERWISE) ARISING IN ANY WAY OUT OF THE USE OF THIS SOFTWARE, EVEN IF ADVISED OF THE POSSIBILITY OF SUCH DAMAGE.

| The FreeType Project LICENSE                     |
|--------------------------------------------------|
|                                                  |
| 2006-Jan-27                                      |
| Copyright 1996-2002, 2006 by                     |
| David Turner, Robert Wilhelm, and Werner Lemberg |
| Introduction                                     |
|                                                  |

=========

The FreeType Project is distributed in several archive packages; some of them may contain, in addition to the FreeType font engine, various tools and contributions which rely on, or relate to, the FreeType Project.

This license applies to all files found in such packages, and which do not fall under their own explicit license. The license affects thus the FreeType font engine, the test programs, documentation and makefiles, at the very least.

This license was inspired by the BSD, Artistic, and IJG (Independent JPEG Group) licenses, which all encourage inclusion and use of free software in commercial and freeware products alike. As a consequence, its main points are that:

- o We don't promise that this software works. However, we will be interested in any kind of bug reports. (`as is' distribution)
- o You can use this software for whatever you want, in parts or full form, without having to pay us. ('royalty-free' usage)
- o You may not pretend that you wrote this software. If you use it, or only parts of it, in a program, you must acknowledge somewhere in your documentation that you have used the FreeType code. (`credits')

We specifically permit and encourage the inclusion of this software, with or without modifications, in commercial products.

We disclaim all warranties covering The FreeType Project and assume no liability related to The FreeType Project.

Finally, many people asked us for a preferred form for a credit/disclaimer to use in compliance with this license. We thus encourage you to use the following text:

.....

Portions of this software are copyright © <year> The FreeType

Project (www.freetype.org). All rights reserved.

.....

Please replace <year> with the value from the FreeType version you actually use.

Legal Terms

=======

0. Definitions

-----

Throughout this license, the terms `package', `FreeType Project', and `FreeType archive' refer to the set of files originally distributed by the authors (David Turner, Robert Wilhelm, and Werner Lemberg) as the `FreeType Project', be they named as alpha, beta or final release.

'You' refers to the licensee, or person using the project, where 'using' is a generic term including compiling the project's source code as well as linking it to form a 'program' or 'executable'.

This program is referred to as `a program using the FreeType engine'.

This license applies to all files distributed in the original FreeType Project, including all source code, binaries and documentation, unless otherwise stated in the file in its original, unmodified form as distributed in the original archive.

If you are unsure whether or not a particular file is covered by this license, you must contact us to verify this.

The FreeType Project is copyright (C) 1996-2000 by David Turner, Robert Wilhelm, and Werner Lemberg. All rights reserved except as specified below.

#### 1. No Warranty

-----

THE FREETYPE PROJECT IS PROVIDED 'AS IS' WITHOUT WARRANTY OF ANY KIND, EITHER EXPRESS OR IMPLIED, INCLUDING, BUT NOT LIMITED TO, WARRANTIES OF MERCHANTABILITY AND FITNESS FOR A PARTICULAR PURPOSE. IN NO EVENT WILL ANY OF THE AUTHORS OR COPYRIGHT HOLDERS BE LIABLE FOR ANY DAMAGES CAUSED BY THE USE OR THE INABILITY TO USE, OF THE FREETYPE PROJECT.

#### 2. Redistribution

-----

This license grants a worldwide, royalty-free, perpetual and irrevocable right and license to use, execute, perform, compile, display, copy, create derivative works of, distribute and sublicense the FreeType Project (in both source and object code forms) and derivative works thereof for any purpose; and to authorize others to exercise some or all of the rights granted herein, subject to the following conditions:

- o Redistribution of source code must retain this license file (`FTL.TXT') unaltered; any additions, deletions or changes to the original files must be clearly indicated in accompanying documentation. The copyright notices of the unaltered, original files must be preserved in all copies of source files.
- o Redistribution in binary form must provide a disclaimer that states that the software is based in part of the work of the FreeType Team, in the distribution documentation. We also encourage you to put an URL to the FreeType web page in your documentation, though this isn't mandatory.

These conditions apply to any software derived from or based on the FreeType Project, not just the unmodified files. If you use our work, you must acknowledge us. However, no fee need be paid to us.

#### 3. Advertising

\_\_\_\_\_

Neither the FreeType authors and contributors nor you shall use the name of the other for commercial, advertising, or promotional purposes without specific prior written permission.

We suggest, but do not require, that you use one or more of the following phrases to refer to this software in your documentation or advertising materials: `FreeType Project', `FreeType Engine', `FreeType library', or `FreeType Distribution'.

As you have not signed this license, you are not required to accept it. However, as the FreeType Project is copyrighted material, only this license, or another one contracted with the authors, grants you the right to use, distribute, and modify it.

Therefore, by using, distributing, or modifying the FreeType Project, you indicate that you understand and accept all the terms of this license.

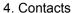

-----

There are two mailing lists related to FreeType:

o freetype@nongnu.org

Discusses general use and applications of FreeType, as well as future and wanted additions to the library and distribution.

If you are looking for support, start in this list if you haven't found anything to help you in the documentation.

o freetype-devel@nongnu.org

Discusses bugs, as well as engine internals, design issues, specific licenses, porting, etc.

Our home page can be found at

http://www.freetype.org

--- end of FTL.TXT ---

The TWAIN Toolkit is distributed as is. The developer and distributors of the TWAIN Toolkit expressly disclaim all implied, express or statutory warranties including, without limitation, the implied warranties of merchantability, noninfringement of third party rights and fitness for a particular purpose. Neither the developers nor the distributors will be liable for damages, whether direct, indirect, special, incidental, or consequential, as a result of the reproduction, modification, distribution or other use of the TWAIN Toolkit.

JSON for Modern C++

Copyright (c) 2013-2017 Niels Lohmann

Permission is hereby granted, free of charge, to any person obtaining a copy of this software and associated documentation files (the "Software"), to deal in the Software without restriction, including without limitation the rights to use, copy, modify, merge, publish, distribute, sublicense, and/or sell copies of the Software, and to permit persons to whom the Software is furnished to do so, subject to the following conditions:

The above copyright notice and this permission notice shall be included in all copies or substantial portions of the Software.

THE SOFTWARE IS PROVIDED "AS IS", WITHOUT WARRANTY OF ANY KIND, EXPRESS OR IMPLIED, INCLUDING BUT NOT LIMITED TO THE WARRANTIES OF MERCHANTABILITY, FITNESS FOR A PARTICULAR PURPOSE AND NONINFRINGEMENT. IN NO EVENT SHALL THE AUTHORS OR COPYRIGHT HOLDERS BE LIABLE FOR ANY CLAIM, DAMAGES OR OTHER LIABILITY, WHETHER IN AN ACTION OF CONTRACT, TORT OR OTHERWISE, ARISING FROM, OUT OF OR IN CONNECTION WITH THE SOFTWARE OR THE USE OR OTHER DEALINGS IN THE SOFTWARE.

The following applies only to products supporting Wi-Fi.

(c) 2009-2013 by Jeff Mott. All rights reserved.

Redistribution and use in source and binary forms, with or without modification, are permitted provided that the following conditions are met:

- \* Redistributions of source code must retain the above copyright notice, this list of conditions, and the following disclaimer.
- \* Redistributions in binary form must reproduce the above copyright notice, this list of conditions, and the following disclaimer in the documentation or other materials provided with the distribution.
- \* Neither the name CryptoJS nor the names of its contributors may be used to endorse or promote products derived from this software without specific prior written permission.

THIS SOFTWARE IS PROVIDED BY THE COPYRIGHT HOLDERS AND CONTRIBUTORS "AS IS," AND ANY EXPRESS OR IMPLIED WARRANTIES, INCLUDING, BUT NOT LIMITED TO, THE IMPLIED WARRANTIES OF MERCHANTABILITY AND FITNESS FOR A PARTICULAR PURPOSE, ARE DISCLAIMED. IN NO EVENT SHALL THE COPYRIGHT HOLDER OR CONTRIBUTORS BE LIABLE FOR ANY DIRECT, INCIDENTAL, SPECIAL, EXEMPLARY, OR CONSEQUENTIAL DAMAGES (INCLUDING, BUT NOT LIMITED TO, PROCUREMENT OF SUBSTITUTE GOODS OR SERVICES; LOSS OF USE, DATA, OR PROFITS; OR BUSINESS INTERRUPTION) HOWEVER CAUSED AND ON ANY THEORY OF LIABILITY, WHETHER IN CONTRACT, STRICT LIABILITY, OR TORT (INCLUDING NEGLIGENCE OR OTHERWISE) ARISING IN ANY WAY OUT OF THE USE OF THIS SOFTWARE, EVEN IF ADVISED OF THE POSSIBILITY OF SUCH DAMAGE.

# **Device Management Console Guide**

- General Notes (Device Management Console)
- The Features of Device Management Console
- Starting Device Management Console
- Registering Printer
- Deleting Printer
- Managing Printer Status
  - Checking Printer Status
  - Sending Notification of Printer Status by Email
  - Notification of Printer Status With a Sound
  - Sending Notification of Print Job Status to Smartphone/Tablet PC

#### Managing Printer Colors

- Checking Color Calibration Execution Status
- Checking Calibration Link
- Performing Color Calibration
- Performing Scheduled Color Calibrations

#### Description of Device Management Console Screen

- Main Screen
  - Main Screen (Menu Bar)
  - Main Screen (Printer Status Sheet)
  - Main Screen (Calibration Sheet)
- Printer Management Dialog Box
- Add Printer Dialog Box
- Printer Details Dialog Box
- Mail Server Settings Dialog Box
- Notification Conditions Dialog Box
- Alarm Settings Dialog Box

- Schedule Settings Dialog Box
- Paper Status Dialog Box
- Calibration Dialog Box
- Calibration Monitor Dialog Box
- Scheduled Calibration Dialog Box
- Check Operation Status Dialog Box
- User Notification Settings Dialog Box
- User Information Settings Dialog Box
- Proxy Server Setup Dialog Box
- Check Compatible Printers Dialog Box

## Troubleshooting

## **General Notes (Device Management Console)**

When using Device Management Console, the following restrictions apply. Please familiarize yourself with them before using it.

- See the Canon website for products that are compatible with Device Management Console.
- This guide primarily provides explanations using the screens that appear when you use the Windows 10 operating system (hereafter, Windows 10) and the Windows 8.1 operating system (hereafter, Windows 8.1).

## **Connecting to a Printer**

· Connecting to a Target Printer

We recommend using a network connection for printer connection.

· When Connecting to Network Using DHCP

If the a managed printer is set to automatically obtain an IP address, the IP address change is tracked automatically.

#### Important

- When the power is turned off on a printer connected to a network using DHCP, the IP address may change the next time the printer is turned on.
  - In Device Management Console v1.2.0 or later, the reassignment of the IP address is tracked automatically, but if the IP address changes again within a certain period of time, communication may fail. In this case, if you wait a little while, the reassigned IP address will be tracked, and communication will be restored.
- Automatic tracking of an IP address for a printer connected to a network using DHCP applies to printers registered with Device Management Console v1.2.0 or later. Automatic tracking of IP addresses is not performed on printers registered with a previous version.
- Connecting via SSL Encrypted Communication

Connecting via SSL Encrypted Communication is available with Device Management Console V1.2.0 or later.

In order to use SSL Encrypted Communication, you must first install a certificate on a computer with Device Management Console installed.

The process for installing the certificate may differ depending on your setup. For more information, search for "Registering Printer's Root Certificate to Local Computer for SSL Communication" on your device's online manual homepage.

#### **Printer Power**

• The printer information cannot be acquired when the printer power is turned off automatically or it is turned off with the power button.

In addition, information cannot be acquired from the software when the printer auto power off state or the printer button off state is canceled.

## **Color Tone**

• The color tone may not be stable even if color calibration is performed.

For details, search for and refer to the "Managing Colors" page from the home page of the Online Manual for your model.

# **About Printers That Support the Function to Notify Smartphones and Tablets**

• Of the printers that support Device Management Console, the following printers cannot use the smartphone and tablet notification function.

PRO-1000/PRO-500

PRO-6000/PRO-4000/PRO-2000

PRO-560/PRO-540/PRO-520

PRO-6000S/PRO-4000S/PRO-560S/PRO-540S

TX-4000/TX-3000/TX-2000/TX-5400/TX-5300/TX-5200

## The Features of Device Management Console

Use Device Management Console to check the status of a printer connected by a network or USB and to perform color calibration for a selected printer.

In addition, you can check the recommended level of color calibration execution, execution logs, and calibration link status.

#### >>> Note

• In Device Management Console, multiple printers that can print with the same color are called calibration-linked printers.

## **Checking Printer Status**

Use the **Printer Status** sheet on the main screen to check the printer status.

Checking Printer Status

In addition, notification of a warning or error that occurs on a printer can be sent by email or with an alarm sound. Your smartphone or tablet can be notified if a print job finishes or stops.

- Sending Notification of Printer Status by Email
- Notification of Printer Status With a Sound
- Sending Notification of Print Job Status to Smartphone/Tablet PC

## **Checking Color Calibration Status**

Use the **Calibration** sheet on the main screen to check the recommended level of color calibration execution and execution logs.

■ Checking Color Calibration Execution Status

In addition, you can also check the calibration link status.

Checking Calibration Link

## **Performing Color Calibration**

Use the Calibration sheet on the main screen to perform a color calibration for the selected printer.

Performing color calibration improves color consistency by compensating for slight differences in how color appears due to individual variations or aging among printers.

Performing Color Calibration

You can also set a schedule to perform color calibrations.

Performing Scheduled Color Calibrations

## **Starting Device Management Console**

Follow the procedure below to start the Device Management Console.

- **1.** Execute any of the following:
  - Click the Device Management Console button on the Management Tool sheet in the Quick Utility Toolbox.
  - · Start from Program.
    - For Windows 10

From the Start menu, click (All apps >) Canon Utilities > Device Management Console.

For Windows 8.1

Click Device Management Console on the Start screen.

If Device Management Console does not appear on the **Start** screen, select the **Search** charm, and search for Device Management Console.

For Windows 7

From the **Start** menu, click **All Programs** > Canon Utilities > Device Management Console > Device Management Console.

#### >>> Note

· Quick Utility Toolbox is a Canon software application.

The **Printer Status** sheet on the main screen of Device Management Console appears.

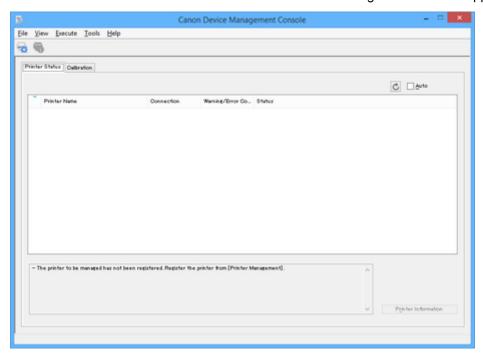

Printers do not appear on the main screen at initial startup.

Register the managed printer while referring to "Registering Printer".

# **Registering Printer**

Register the printer for which you want to check the printer status or color calibration execution status.

#### Note

- The Calibration sheet does not appear for printers that do not support color calibration.
- 1. Click so button (or select Manage Printer from File menu).

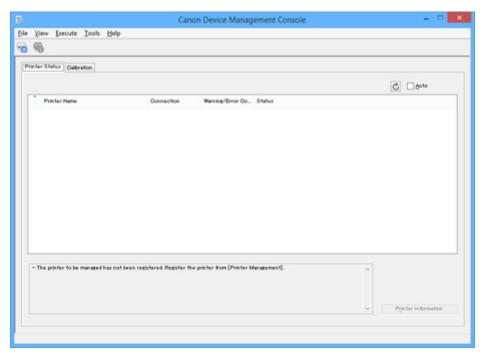

#### >>> Note

• This operation cannot be performed when acquiring information from the printer.

The **Printer Management** dialog box appears.

2. Click Add Printer button.

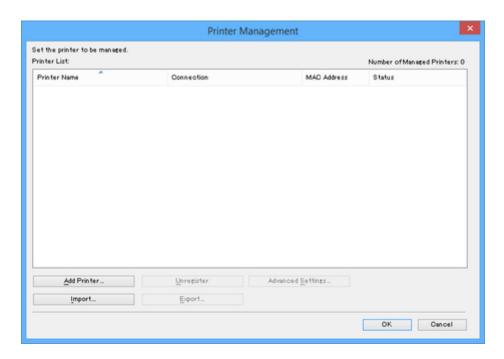

#### Note

• For details on the Printer Management dialog box, see "Printer Management Dialog Box."

The Add Printer dialog box appears.

3. Select Auto (IPv4/IPv6) in Search Method, and then click the Search button.

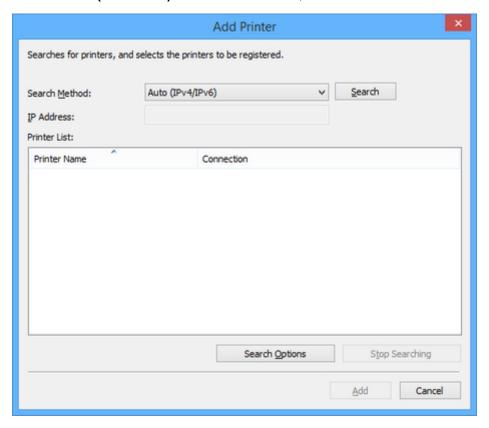

#### >>> Note

- To search by SNMP community, click the Search Options button, and then specify community name.
- For details on the Add Printer dialog box, see "Add Printer Dialog Box."

The printers found appear in **Printer List**.

#### >>> Note

- If the printer you want to register does not appear, check that the printer power is turned on and check the network status, and then search again.
- When **Search Method** is set to **USB**, a search for local printers is performed.
- **4.** From list of displayed printers, select check boxes of printers to register, and click **Add** button.

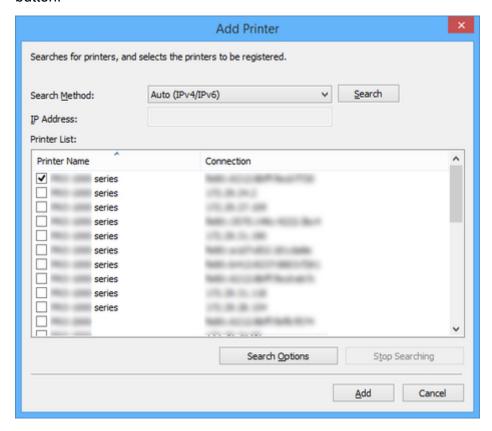

The registered printers appear in the **Printer Management** dialog box.

5. Click the OK button.

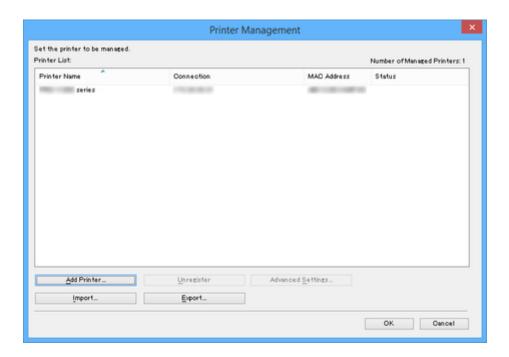

#### Note

• To change the displayed printer names, use the Advanced Printer Settings dialog box that appears when you click the **Advanced Settings** button.

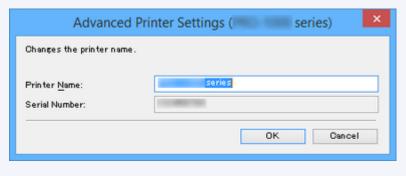

The registered printers appear on the main screen.

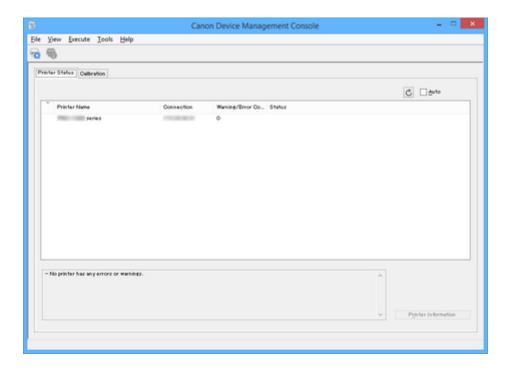

#### >>>> Note

• When switching the connection method of a registered printer between network and USB, first delete the registered printer, and then register it again.

# **Deleting Printer**

Delete a managed printer.

The deleted printer is deleted from both the **Printer Status** and **Calibration** sheets.

1. Click so button (or select Manage Printer from File menu).

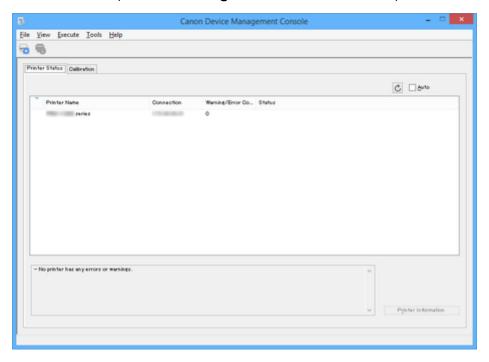

#### Note

• This operation cannot be performed when acquiring information from the printer.

The **Printer Management** dialog box appears.

2. Select printer to be deleted and click **Unregister** button.

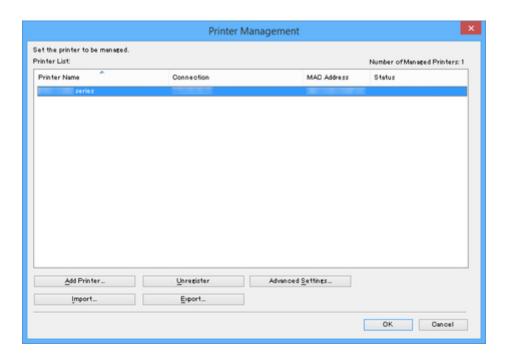

#### >>> Note

• For details on the Printer Management dialog box, see "Printer Management Dialog Box."

The selected printer is deleted from the **Printer List**.

3. Click the OK button.

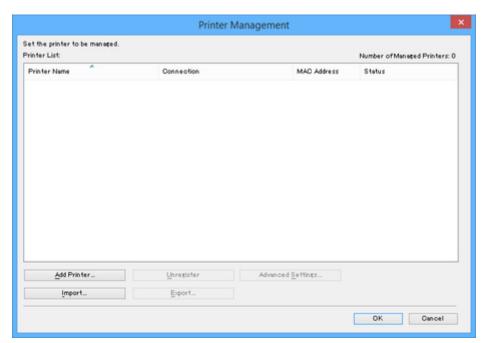

The managed printer is deleted.

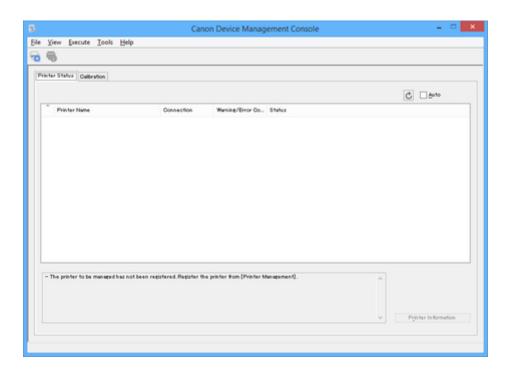

# **Managing Printer Status**

- Checking Printer Status
- Sending Notification of Printer Status by Email
- Notification of Printer Status With a Sound
- Sending Notification of Print Job Status to Smartphone/Tablet PC

# **Checking Printer Status**

Use the **Printer Status** sheet on the main screen to check the printer status.

#### Note

- To check the status of a printer, the managed printer must be registered in advance.
  - Registering Printer
- 1. Click Printer Status tab (or select Printer Status from View menu).

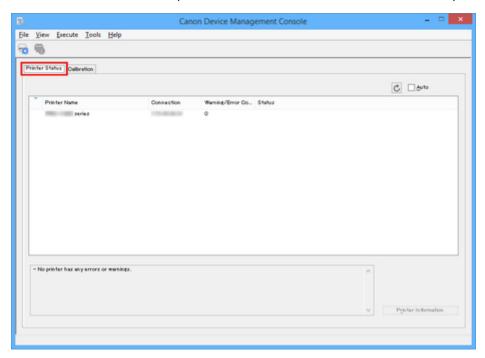

The **Printer Status** sheet appears.

2. Click button (or select **Update** from **View** menu).

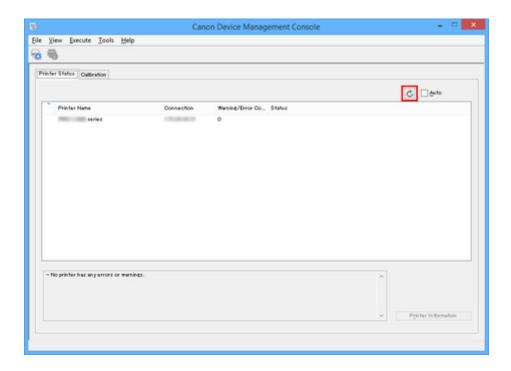

The printer status that appears on the main screen is up to date.

#### Note

- Select the **Auto** check box to regularly update the printer status.
- Select a printer and click the 10 button to display the **Printer Details** dialog box, allowing you to check the detailed printer information.

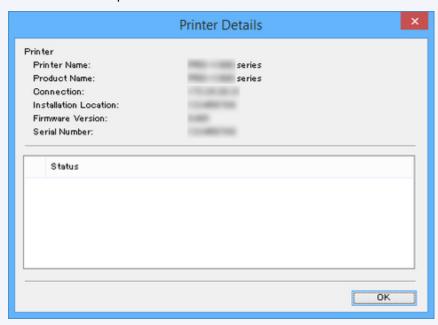

For details on the **Printer Details** dialog box, see "Printer Details Dialog Box."

- This operation cannot be performed when acquiring information from the printer.
- 3. To see more detailed information, select a printer, and click the **Printer Information** button.

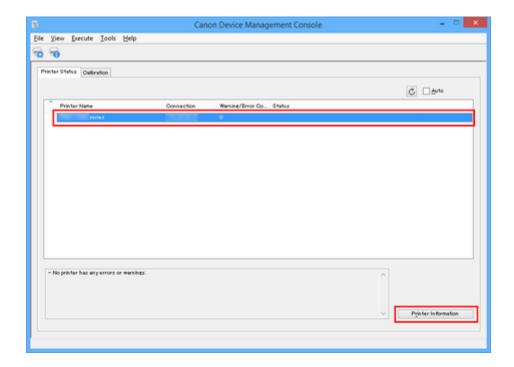

The Web browser starts, and the main screen of the Remote UI for the selected printer appears.

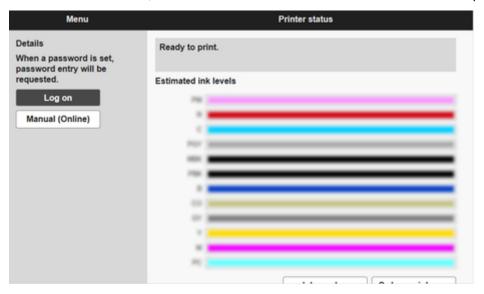

# >>>> Important

• You cannot use Remote UI to check the details of a printer connected by USB.

# **Sending Notification of Printer Status by Email**

If a warning or error occurs on a printer, notification can be sent by email to a preset email address.

# >>>> Important

- To send email successfully, antivirus software may need be configured.
- 1. Select Resident Service Settings from Tools menu.

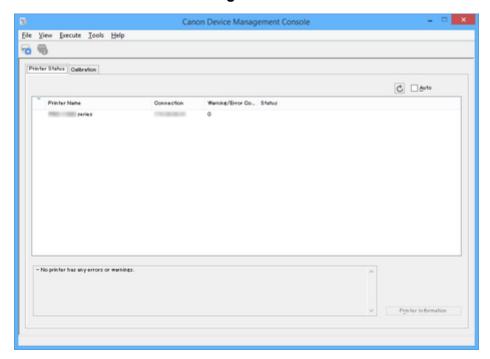

The Resident Service Settings dialog box appears.

2. Click Start button.

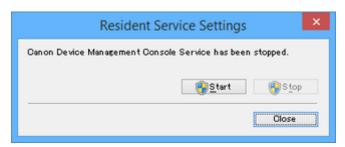

The Device Management Console resident service starts.

3. Select Notification Settings > Mail Server Settings from File menu.

The Mail Server Settings dialog box appears.

4. Enter mail server settings and click **OK** button.

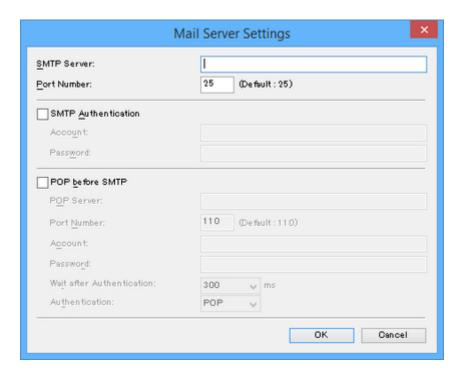

# Note

- For details on the Mail Server Settings dialog box, see "Mail Server Settings Dialog Box."
- 5. Select Notification Settings > Notification Conditions from File menu.

The **Notification Conditions** dialog box appears.

6. Set mail notification conditions and click **OK** button.

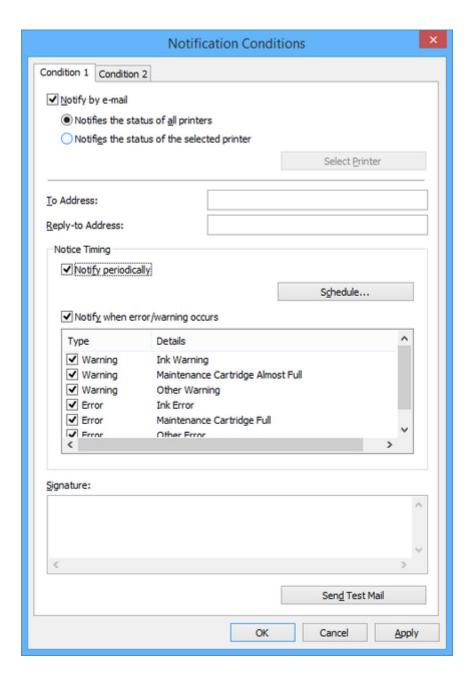

# Note

• For details on the Notification Conditions dialog box, see "Notification Conditions Dialog Box."

Information about printer warnings and errors is sent to the set email address.

# **Notification of Printer Status With a Sound**

You can be notified when a warning or error occurs on a printer by setting an alarm to sound from the computer.

1. Click Printer Status tab (or select Printer Status from View menu).

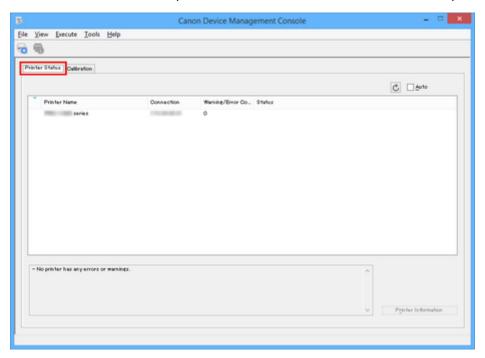

The **Printer Status** sheet appears.

2. Check the Auto check box.

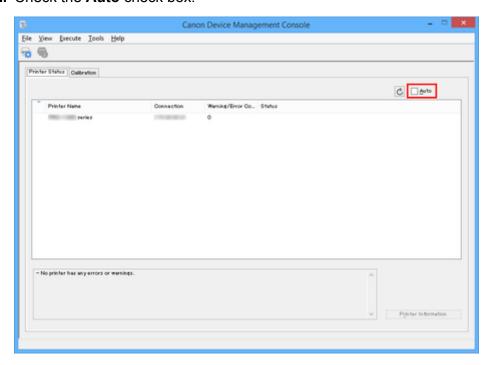

3. Select Alarm Settings from the File menu.

The **Alarm Settings** dialog box will appear.

4. Set the alarm sound and click the **OK** button.

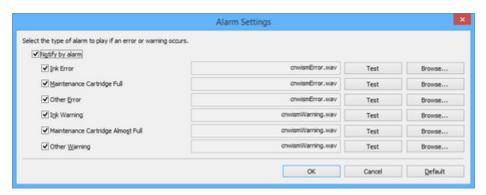

### Note

- For details on the **Alarm Settings** dialog box, see "Alarm Settings Dialog Box."
- 5. Click the OK button.

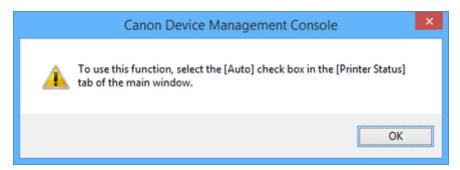

# Sending Notification of Print Job Status to Smartphone/Tablet PC

You can notify a smartphone or tablet (hereafter, smartphone) that print jobs are finished or have stopped.

Use the following procedure to send notifications about print jobs that are finished or have stopped to a smartphone.

#### Adding Users to Device Management Console

Add users who will be sent notifications using Device Management Console.

#### ■ Registering Smartphones Using Canon PRINT Inkjet/SELPHY

Use Canon PRINT Inkjet/SELPHY to register smartphones to a server (hereafter, notification server) to send notifications.

### ■ Setting Notifications to Additional Users by Using Device Management Console

Use Device Management Console to do settings related to notifications for additional users.

You also need to input the user name of the computer that executes the print job while doing the settings in the above procedure.

#### Confirming User Names

Confirm the user name of the computer that executes the print job and the user name that was added to Device Management Console.

### >>> Important

- The resident service must be started to send notifications to smartphones. To start the resident service, see "Starting the Resident Service."
- You may not be able to use the smartphone notification function, depending on the country or region in which you live.
- You may not be able to use the smartphone notification function, depending on the model you are
  using. You can check if your printer supports this function in the Check Compatible Printers dialog
  box. For details about the Check Compatible Printers dialog box, see "Check Compatible Printers
  Dialog Box."

#### Note

- You need to install Canon PRINT Inkjet/SELPHY on your smartphone to receive notifications about print jobs that are finished or have stopped.
- The proxy server must be set up to notify your smartphone or tablet in an environment that is connected
  to the internet via a proxy server. Do the settings for the proxy server in the Proxy Server Setup dialog
  box. For details, see "Proxy Server Setup Dialog Box."

# **Adding Users to Device Management Console**

Add users who will be notified that print jobs are finished or have stopped to Device Management Console.

 On the File menu, select Smartphone/Tablet Notifications > User Notification Settings.

The **User Notification Settings** dialog box appears.

2. Click Add button.

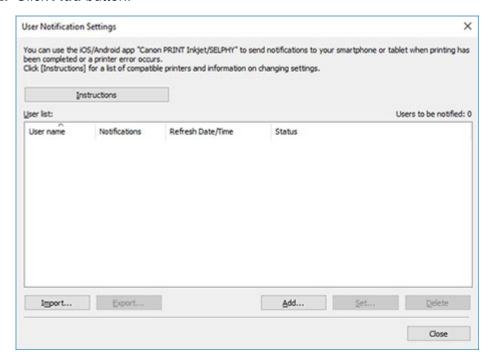

The Add User dialog box appears.

#### Note

- Click the Instructions button to display "Sending Notification of Print Job Status to Smartphone/Tablet PC".
- **3.** Input the user name for logging into the computer that executes the print job, and then click the **OK** button.

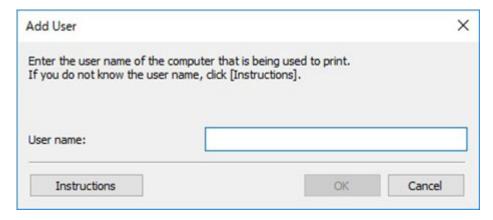

The **User Information Settings** dialog box appears.

#### Note

- A message appears if you input a user name that has already been added and click the OK button. Click the OK button, and then input the user name again.
- Click the Instructions button to display "Confirming User Names."
- If multiple computers are logged in with the same user name, notification is done for each of their printing results.

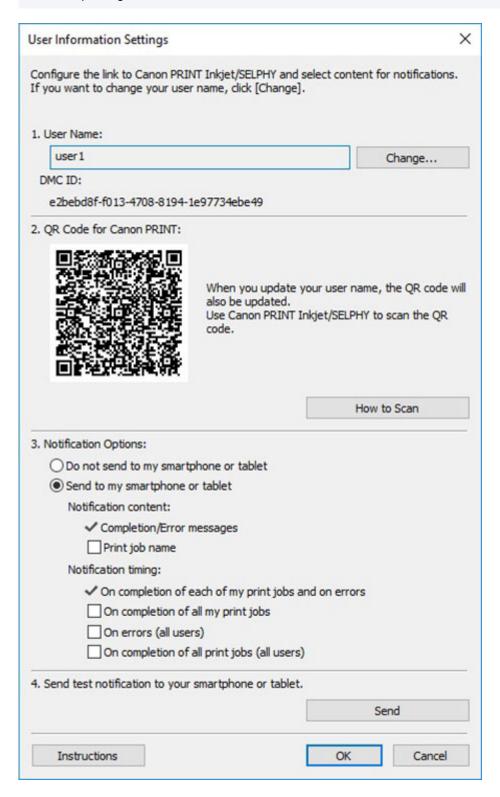

While the **User Information Settings** dialog box is open, go to the procedure for "Registering Smartphones Using Canon PRINT Inkjet/SELPHY." Register a smartphone to the notification server.

# Registering Smartphones Using Canon PRINT Inkjet/SELPHY

Use Canon PRINT Inkjet/SELPHY to register smartphones to the notification server.

The following provides explanations using the screens that appear when you use the Android operating system.

1. Download Canon PRINT Inkjet/SELPHY.

Download Canon PRINT Inkjet/SELPHY to the smartphone that you want to notify about print jobs that are finished or have stopped. For details about the method for downloading according to the OS in the smartphone you are using, see the following page.

- iOS users
- Android users

### Important

- · Download the latest version of Canon PRINT Inkjet/SELPHY to use it.
- To download, you need to register an account at the App Store or Google Play.
- You can download Canon PRINT Inkjet/SELPHY for free, but the transmission fees to connect to the App Store or Google Play are paid by the customer.
- Downloading is not possible if the OS environment you are using does not support Canon PRINT Inkjet/SELPHY. In addition, the download page may not appear.
- 2. Tap (Canon PRINT Inkjet/SELPHY).

Start Canon PRINT Inkjet/SELPHY.

#### Note

- When you start up Canon PRINT Inkjet/SELPHY, if the printer setup screen appears, tap No.
- 3. Tap for iOS) in the upper right of the screen.

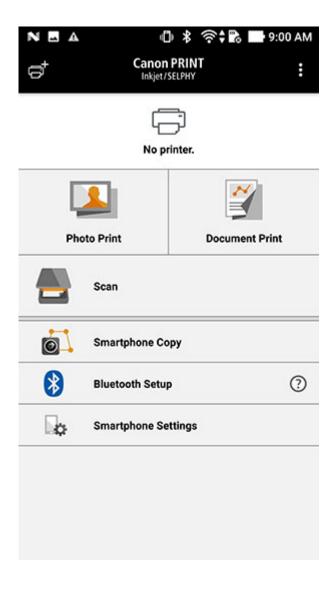

- 4. Tap Notification Settings.
- 5. Tap Scan.

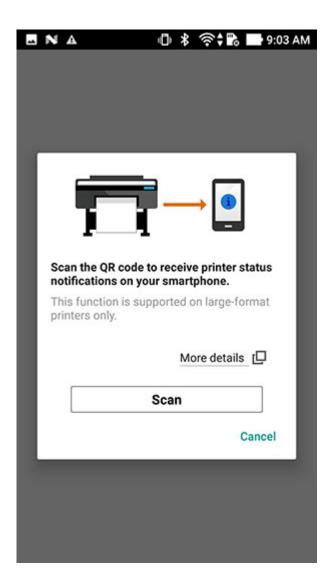

### >>> Note

• If a message appears requesting access to the camera from Canon PRINT Inkjet/SELPHY, tap **OK** and go to the next step.

The screen for scanning QR codes opens.

#### **6.** Scan the QR code.

Scan the QR Code for Canon PRINT that is displayed on the **User Information Settings** dialog box on Device Management Console.

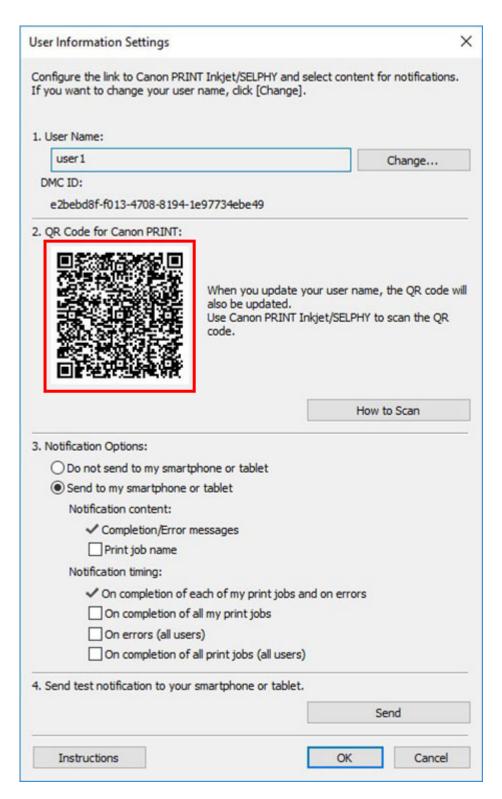

### Note

• To change the user name, click **Change**. If you change the user name, the QR code is updated. Scan the QR Code for Canon PRINT again.

The following screen appears when you scan the QR Code for Canon PRINT.

#### **7.** Tap **OK**.

When the "Notifications enabled. Continue with setup from your computer." message appears, tap OK.

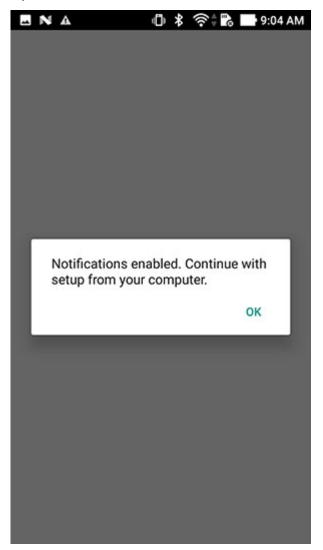

#### >>> Note

• If an error occurs in the smartphone registration, a message appears in Canon PRINT Inkjet/ SELPHY. Do the operations according to the instructions in the message.

Next, go to the procedure for <u>Setting Notifications to Additional Users by Using Device Management Console</u>. Do the settings related to notifications to register a user to Device Management Console.

# **Setting Notifications to Additional Users by Using Device Management Console**

Do the settings related to notifications in Device Management Console, and then register the user you added to Device Management Console.

1. Select **Send to my smartphone or tablet** in Notification Options on the **User Information Settings** dialog box.

#### Note

• For the procedure to display the **User Information Settings** dialog box, see "<u>Adding Users to Device Management Console</u>."

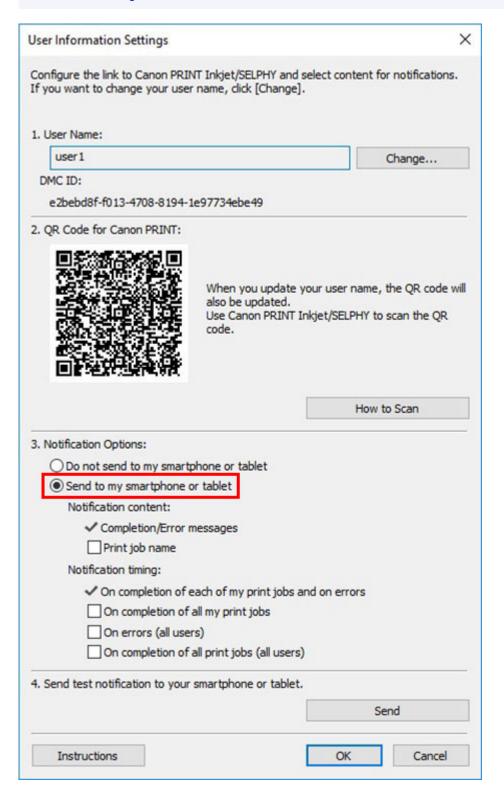

#### >>> Note

In Notification Options, you can also set the Notification content and the Notification timing.
 For details about the setting items in Notification Options, see "<u>User Information Settings Dialog Box.</u>"

#### 2. Click the Send button.

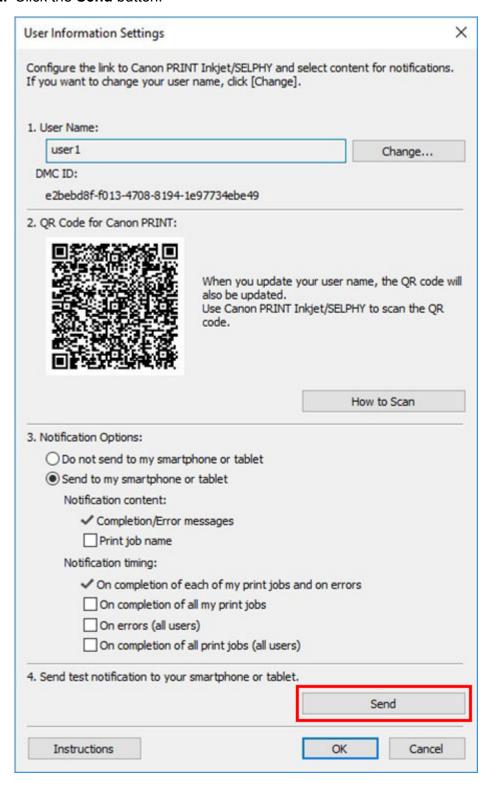

#### Note

In Notification Options, you can also set the Notification content and the Notification timing.
 For details about the setting items in Notification Options, see "<u>User Information Settings Dialog Box.</u>"

#### 3. Click Yes button.

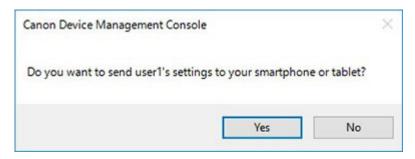

A notification is sent to the smartphone.

**4.** Confirm that the smartphone received the notification, and then click the **OK** button.

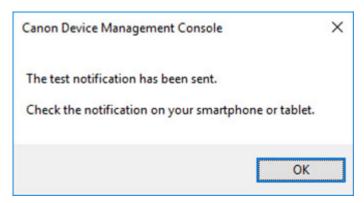

When the message that was sent in the test notification appears, confirm that "Notification Settings Were Turned On" on the smartphone, and then click the **OK** button.

### >>> Note

• If notifying the smartphone fails, a message about the reason for the failure appears. Do the operations according to the instructions in the message.

The **User Information Settings** dialog box reappears.

#### 5. Click OK button.

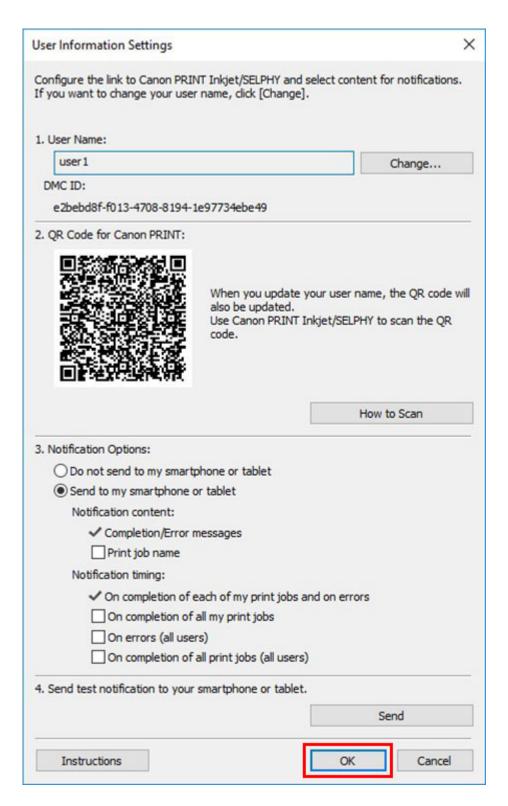

#### >>>> Important

• Be sure to click the **OK** button to complete the notification settings. The settings are not completed if you click the **Cancel** button or (Close) button to close the **User Information Settings** dialog box, and the smartphone is not notified about print jobs finishing or stopping.

The notification settings are complete. The smartphone is notified about print jobs that are finished or have stopped.

6. Confirm that the users you registered appear.

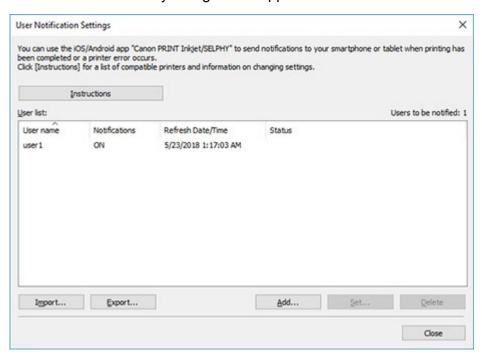

If the users you registered appear in **User list**, then adding the users is complete.

Select Check Operation Status on the Tools menu, and then click the Smartphone/
 Tablet Notifications tab.

The **Smartphone/Tablet Notifications** sheet on the **Check Operation Status** dialog box appears. You can confirm the results of the notifications that were sent to the smartphone.

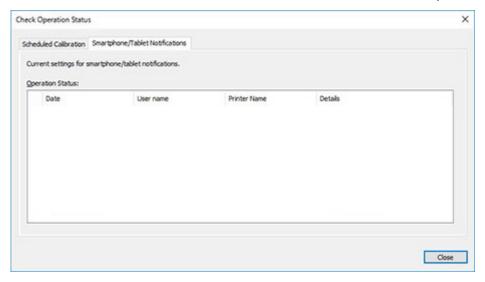

For details, see "Check Operation Status Dialog Box."

# Confirming User Names

Confirm the user name of the computer that executes the print job and the user name that was added to Device Management Console.

# >>>> Important

 To notify a smartphone about print jobs that have finished or have stopped, the user name of the computer that executes the print job and the user name that was added to Device Management Console must be the same.

### Confirming the User Name of the Computer that Executes the Print Job

Execute the following procedure on the computer that is executing print jobs.

• For Windows 10

From the Start menu, click Settings > Account > User information.

- If you are logged in to a Microsoft account, a mail address will be displayed under User name.
- If you are logged in to a local account, **Local Account** is displayed.
- For Windows 8.1

From the Desktop charm, click **Settings > Change PC settings > Account > Your account**.

- If you are logged in to a Microsoft account, the registered user name and mail address are displayed.
- If you are logged in to a local account, Local Account is displayed.
- For Windows 7

On the **Start** menu, click **Control Panel** > **User Accounts**, in this order.

For macOS/OS X

Open **Users & Groups** from **System Preferences**, and then right click **Current User** in the user list or click on **Current User** while pressing the **control** key and select **Advanced Options**.

The **Account name** in **Advanced Options** is the user name.

#### >>> Note

- The login user name of the computer may not be the print job's owner's name if you are not using a printer driver, such as RIP (Raster Image Processor) or HP-GL/2.
  - If you want to receive notifications about print jobs like these, add a check mark to **On completion** of all print jobs (all users) in Notification Options in the **User Information Settings** dialog box.
- If you are logged in to a Microsoft account, part of your User name may be omitted from the print job owner's name.
- If you are logged in to a Microsoft account, from Control Panel, select Hardware and Sound >
   Devices and Printers. You can check the print job owner's name on the See what's printing list
   of current print jobs.

#### **Confirming User Names Added to Device Management Console**

Execute the following procedure on Device Management Console.

 On the File menu, select Smartphone/Tablet Notifications > User Notification Settings.

The **User Notification Settings** dialog box appears.

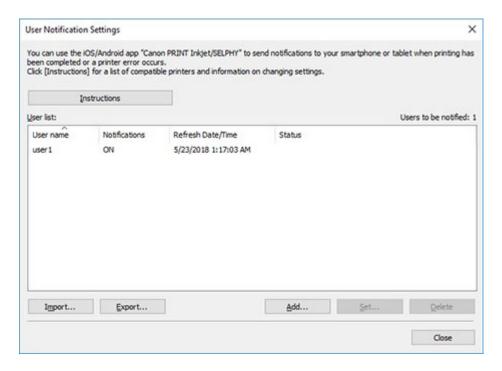

The users you added appear in User list.

# Starting the Resident Service

The resident service must be started to send notifications to smartphones. To start the resident service, use the following procedure.

#### Note

- If the resident service is already started, this operation is not needed.
- 1. Select Resident Service Settings in the Tools menu.

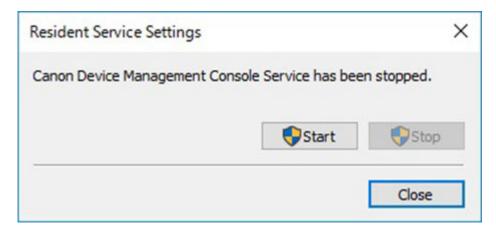

The Resident Service Settings dialog box appears.

#### 2. Click Start button.

The resident service for Device Management Console starts up.

# **Managing Printer Colors**

- ➤ Checking Color Calibration Execution Status
- Checking Calibration Link
- Performing Color Calibration
- Performing Scheduled Color Calibrations

# **Checking Color Calibration Execution Status**

Use the **Calibration** sheet on the main screen to check the recommended level of color calibration execution and execution logs.

- Checking Advisability of Executing Color Calibration
- Checking Color Calibration Execution Logs

# Checking Advisability of Executing Color Calibration

You can check whether color calibration needs to be executed.

1. Click Calibration tab (or select Calibration from View menu).

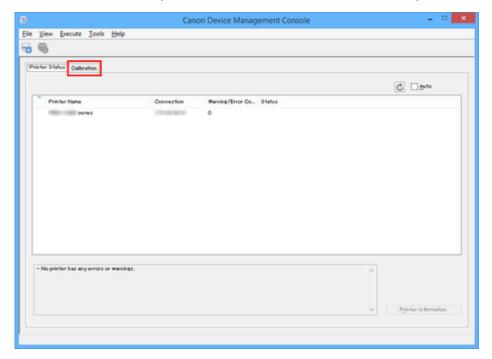

**2.** From the printer list, select the printer for which you want to check the advisability of executing color calibration.

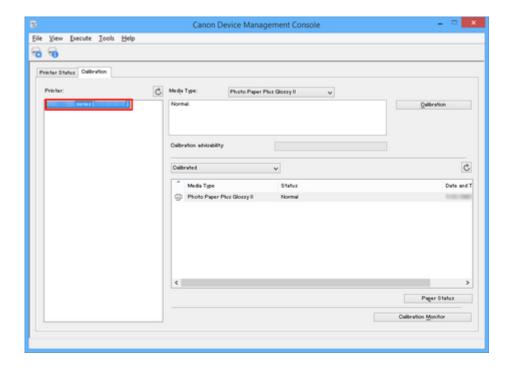

3. Select the media type in Media Type.

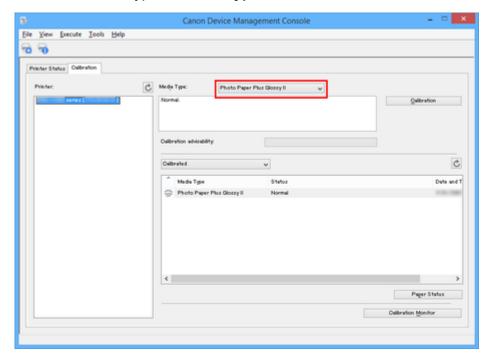

#### Note

- When **Media Type** cannot be selected, the paper loaded in the printer appears.
- 4. Check the progress bar of Calibration advisability.

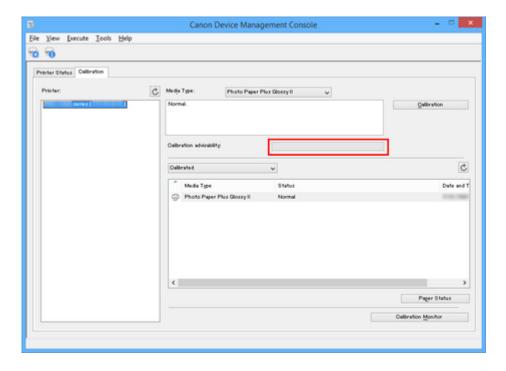

When the progress bar is yellow or red (progress bar is at 90% or more), we recommend that color calibration be executed.

### >>> Important

The progress bar display is used for reference for performing color calibration.
 Perform color calibration when replacing the printhead or when you are concerned about differences in color tone.

# Checking Color Calibration Execution Logs

You can check the color calibration execution log for each paper.

1. Click Calibration tab (or select Calibration from View menu).

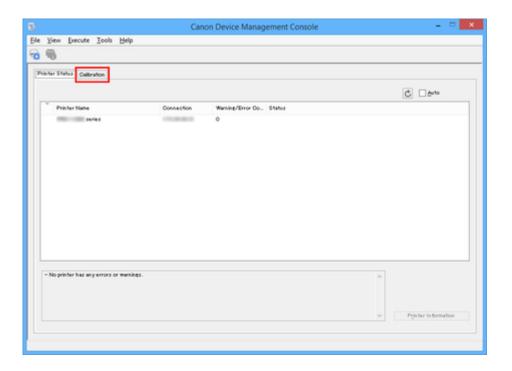

2. From printer list, select printer for which you want to check color calibration execution log.

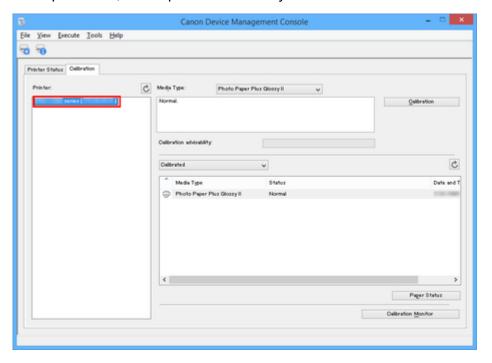

3. From paper list display criteria, select All.

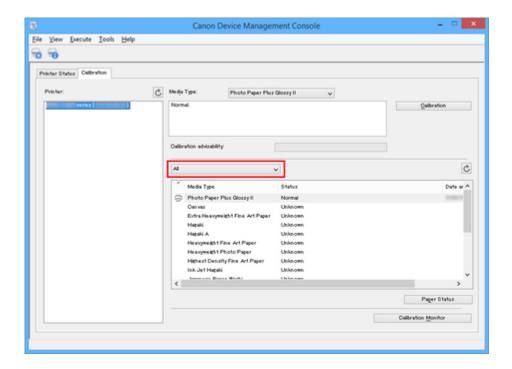

**4.** From paper list, select paper for which you want to check details and click **Paper Status** button.

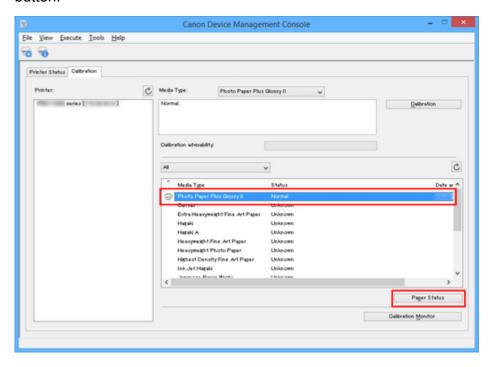

The **Paper Status** dialog box appears.

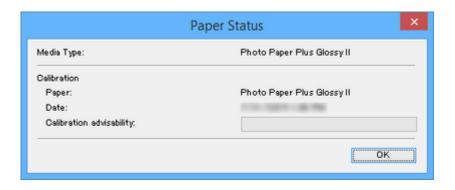

You can check the color calibration status for the selected paper.

### Note

• For details on the **Paper Status** dialog box, see "Paper Status Dialog Box."

# **Checking Calibration Link**

In Device Management Console, multiple printers that can print with the same color are called calibration-linked printers.

Calibration-linked printers are grouped with the same calibration group name and displayed.

### >>> Important

- Calibration link is performed for multiple printers that meet the following conditions.
  - The printer belongs to the same series that supports calibration link.
  - The same media type is selected in Calibration sheet > Media Type on the main screen.
     For models for which Media Type cannot be selected, the same media type is loaded in the printer.
  - Color calibration is performed at least once for each printer with the above paper.
- 1. Click Calibration tab (or select Calibration from View menu).

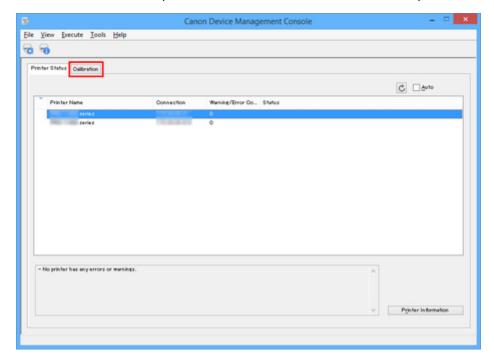

The Calibration sheet appears.

2. To right of printer list, click button (or select **Update Calibration Link** from **View** menu).

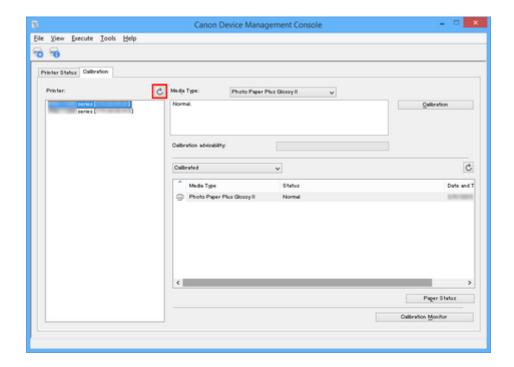

Calibration-linked printers are grouped with the same calibration group name and displayed.

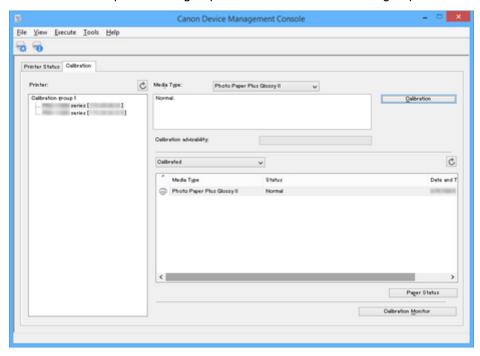

# >>> Important

• For printers displayed with •, you may not be able to print with the same color tone. See the message displayed in the guide message area, and print after confirming that • is not displayed. When "The calibration target in the media information file is not up-to-date." appears for a printer, export the media information for any printer not displaying this message to a file using Media Configuration Tool, and then import the exported media information to the printer displaying this message. For information on exporting and importing media information, search for and refer to "Media Configuration Tool Guide" from the home page of the Online Manual for your model.

# >>> Note

- Move the mouse pointer over Calibration group to display the media type to be grouped.
- Double-click Calibration group to open and close the Calibration group tree.

# **Performing Color Calibration**

Use the Calibration sheet on the main screen to perform color calibration for the displayed printer.

### >>>> Important

· You must load paper into the printer to perform color calibration.

For details on the paper that can be used for color calibration, search for and refer to the following pages from the home page of the Online Manual for your model.

- · Model that supports roll paper
  - "Paper Information List"
- Model that does not support roll paper
  - "Paper that Can Be Used in Color Calibration"
- 1. Click Calibration tab (or select Calibration from View menu).

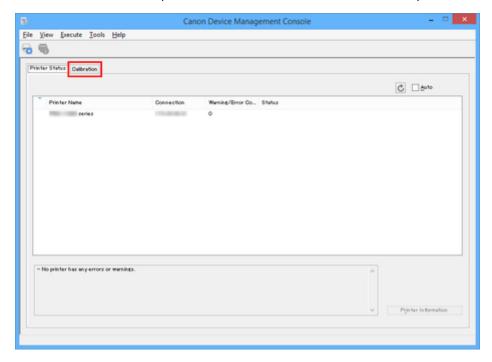

The **Calibration** sheet appears.

2. From printer list, select printer for which you want to perform color calibration.

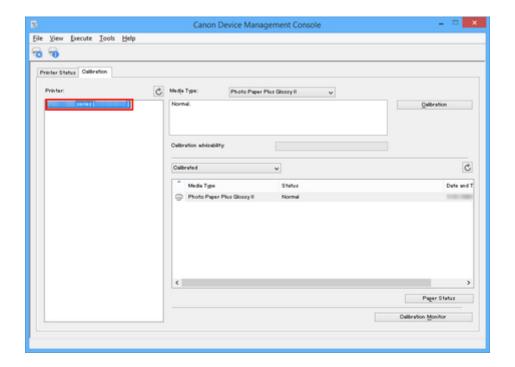

3. Click Calibration button (or select Calibration from Start menu).

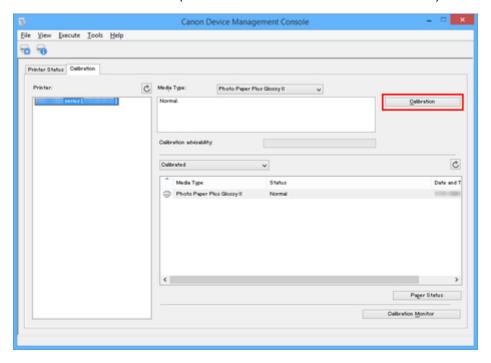

The **Calibration** dialog box appears.

4. Select the **Media Type** for color calibration.

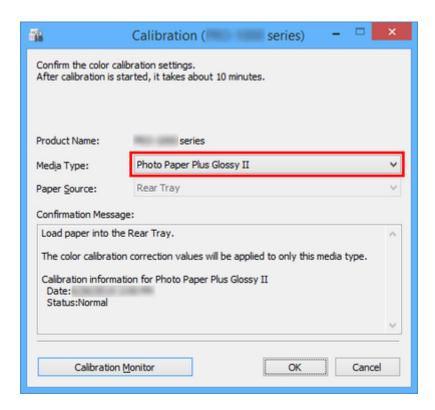

#### >>> Note

- The media type for the paper fed on the printer appears depending on your model.
- **5.** Verify the **Status** in the Confirmation Message.

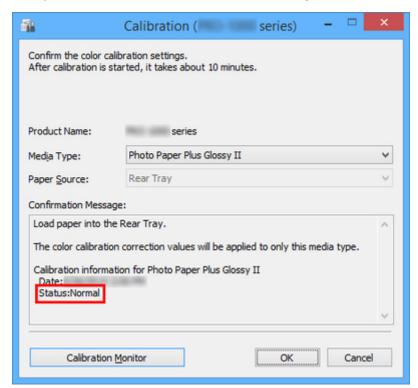

The **Status** in the Confirmation Message will let you know if color calibration is required.

### >>> Important

• If you are not performing color calibration, click the Cancel button.

## 6. Verify the Paper Source.

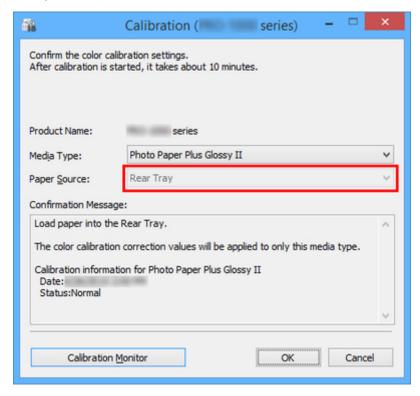

The paper sources for which color calibration can be performed are displayed for the paper in **Media Type**.

If the displayed paper source and the paper loaded to perform color calibration are different, reload the paper in the paper source displayed in **Paper Source**.

#### >>> Note

- Depending on your model, you can select the Paper Source.
- If you are using a PRO-1000 or PRO-500 model, only the top feed can be used as the paper source for color calibration.

#### 7. Click the OK button.

The color calibration starts and the Calibration Monitor dialog box appears.

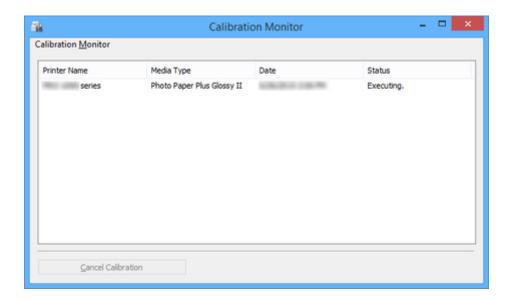

### Important

- After 30 minutes have elapsed from the start of the color calibration and you close the dialog box, you cannot check the progress status of the color calibration even if you display the Calibration Monitor dialog box the next time.
- Depending your model, you cannot check the progress status of color calibration for a printer connected by USB by closing this dialog box, and then displaying the Calibration Monitor dialog box.

#### >>> Note

- If you want to stop the color calibration, select the printer and then click the Cancel Calibration button.
- To close this dialog box, click the (Close) button.
   Color calibration cannot be canceled by closing this dialog box.
- You can also display this dialog box by clicking the Calibration Monitor button on the Calibration sheet.

## **Performing Scheduled Color Calibrations**

Automatic scheduled color calibrations can be set to be performed at a specified date and time.

### >>> Important

- Models that do not support roll paper also do not support scheduled color calibrations.
- The **Calibration Monitor** dialog box will not appear in scheduled color calibrations. To exit a color calibration in progress, exit using the printer control panel.
- In the following cases, color calibration will not performed, even at the specified date and time. It will be performed at the next specified date and time.
  - · The printer power is turned off.
  - · The printer is being used.
  - The printer is not loaded with the correct paper for performing color calibration.
  - The computer with Device Management Console installed is turned off. (You do not have to start Device Management Console.)
- You can check the scheduled color calibration logs in the Check Operation Status dialog box.
  - Check Operation Status Dialog Box
- Common Calibration corrects the color for other media as well. Keep this in mind when performing scheduled color calibrations.
- To manage color for multiple media types, select Roll Paper 1 + Roll Paper 2 in Paper Source in the Scheduled Calibration dialog box.
- 1. Select Resident Service Settings from Tools menu.

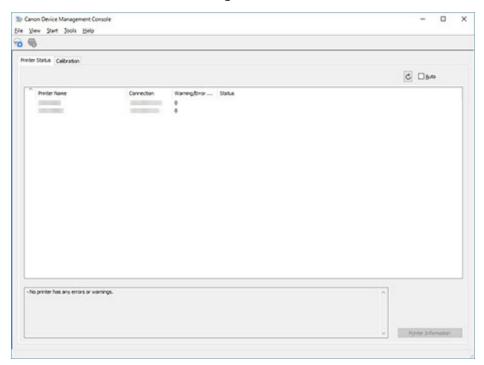

The Resident Service Settings dialog box appears.

### 2. Click Start button.

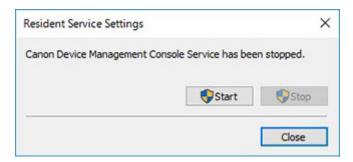

The Device Management Console resident service starts.

3. Click Calibration tab (or select Calibration from View menu).

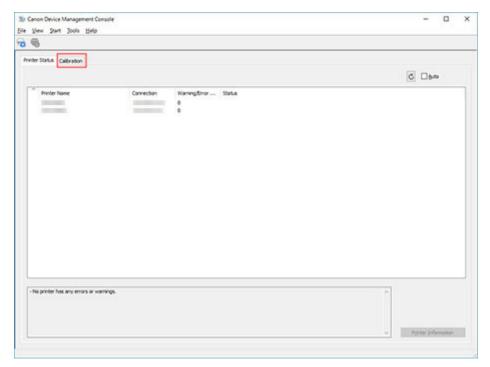

The **Calibration** sheet appears.

**4.** From printer list, select printer for which you want to perform color calibration.

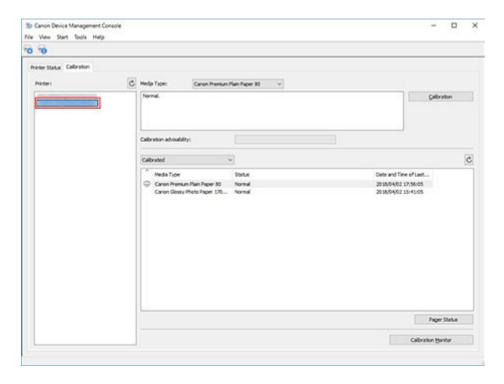

- When you select a printer that has been set to periodically do color calibration, appears on the **Calibration** sheet.
- 5. Select Scheduled Calibration from the Start menu.

The Scheduled Calibration dialog box will appear.

**6.** Check the **Perform calibration periodically** check box and click the **Schedule** button.

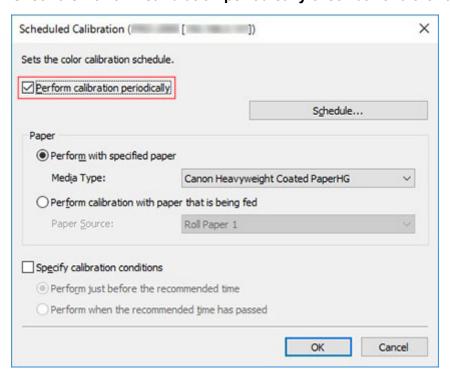

• For details on the Scheduled Calibration dialog box, see "Scheduled Calibration Dialog Box."

The **Schedule Settings** dialog box will appear.

7. Specify the date and time to perform color calibration, and then click the **OK** button.

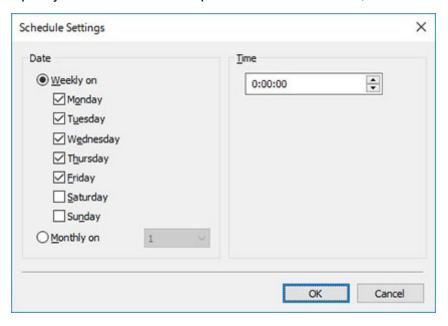

#### >>> Note

- For details on the Schedule Settings dialog box, see "Schedule Settings Dialog Box."
- 8. Specify the color calibration paper and advisability level, and then click the OK button.

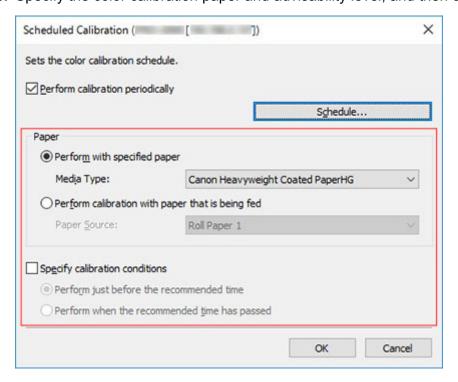

- To perform color calibration on multiple rolls, select Roll Paper 1 + Roll Paper 2 in Paper Source.
- 9. Confirm that appears on the Calibration sheet.

When you select a printer in the printer list that has been set to periodically do color calibration, the icon appears.

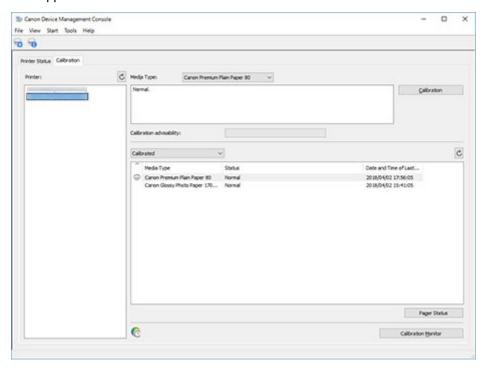

 Select Check Operation Status on the Tools menu, and then click Scheduled Calibration tab.

The **Scheduled Calibration** sheet on the **Check Operation Status** dialog box appears. You can check the operation status of the scheduled color calibrations.

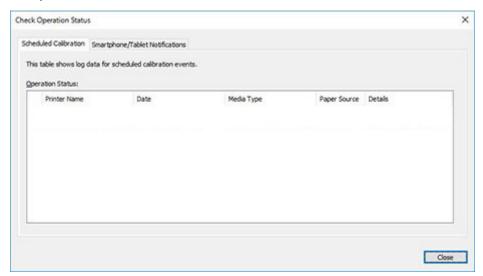

• For details on the Check Operation Status dialog box, see "Check Operation Status Dialog Box."

# **Description of Device Management Console Screen**

- Main Screen
  - Main Screen (Menu Bar)
  - Main Screen (Printer Status Sheet)
  - Main Screen (Calibration Sheet)
- Printer Management Dialog Box
- Add Printer Dialog Box
- Printer Details Dialog Box
- Mail Server Settings Dialog Box
- Notification Conditions Dialog Box
- Alarm Settings Dialog Box
- Schedule Settings Dialog Box
- Paper Status Dialog Box
- Calibration Dialog Box
- Calibration Monitor Dialog Box
- Scheduled Calibration Dialog Box
- Check Operation Status Dialog Box
- User Notification Settings Dialog Box
- User Information Settings Dialog Box
- Proxy Server Setup Dialog Box
- Check Compatible Printers Dialog Box

## **Main Screen**

The main screen of Device Management Console consists of a menu bar, toolbar, main area, and status bar.

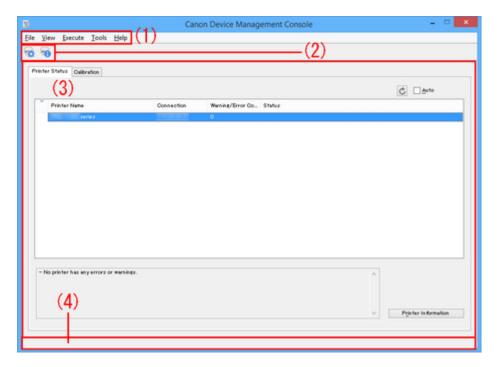

- (1) Menu Bar
- (2) Toolbar
- (3) Main Area
- (4) Status Bar

## (1) Menu Bar

Select the menu items for the necessary operations.

Main Screen (Menu Bar)

# (2) Toolbar

Displays the buttons of functions frequently used in Device Management Console.

Use the View menu in the menu bar to show/hide the toolbar.

## **button**

The **Printer Management** dialog box appears, allowing you to manage managed printers.

### **10** button

The **Printer Details** dialog box appears, allowing you to check the detailed information for the selected printer.

# (3) Main Area

The main area includes the **Printer Status** sheet and **Calibration** sheet.

Click **Printer Status** tab to display **Printer Status** sheet, and click **Calibration** tab to display **Calibration** sheet. You can also use the **View** menu in the menu bar to select the display.

- Main Screen (Printer Status Sheet)
- Main Screen (Calibration Sheet)

# (4) Status Bar

The Device Management Console settings status and printer communication status appear.

Use the View menu in the menu bar to show/hide the status bar.

# Main Screen (Menu Bar)

The menu bar on the main screen has the following menus.

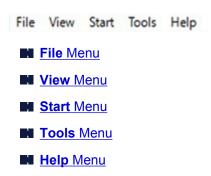

## File Menu

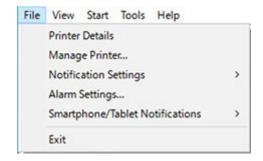

#### **Printer Details**

The **Printer Details** dialog box appears, allowing you to check the detailed information for the selected printer.

### **Manage Printer**

The **Printer Management** dialog box appears, allowing you to manage managed printers.

#### **Notification Settings**

Configure the settings for email to be sent when a warning or error occurs on the printer.

#### **Mail Server Settings**

The **Mail Server Settings** dialog box appears, allowing you to configure the settings for sending email.

#### **Notification Conditions**

The **Notification Conditions** dialog box appears, allowing you to configure the email notice recipient and notification conditions.

#### **Alarm Settings**

The **Alarm Settings** dialog box will appear, where you can specify the alarm sound emitted when a warning or error occurs.

#### **Smartphone/Tablet Notifications**

Set the function to notify your smartphone or tablet that print jobs are finished or have stopped.

#### **Proxy Server Setup**

The **Proxy Server Setup** dialog box appears, and you can set the proxy server needed to communicate with the server that sends notifications to your smartphone or tablet.

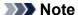

· These settings are needed to use the proxy server.

#### **User Notification Settings**

The **User Notification Settings** dialog box appears and you can add, delete, or update users who will be notified that print jobs are finished or have stopped. You can check a list of users that have been added.

#### **Check Compatible Printers**

The **Check Compatible Printers** dialog box appears and you can check the printers that support the function to notify smartphones or tablets.

#### **Exit**

Exits Device Management Console.

## View Menu

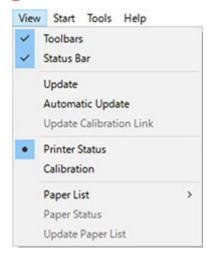

#### Toolbars

Shows/hides the toolbar on the main screen.

When the check box is selected, the toolbar appears.

#### **Status Bar**

Shows/hides the status bar on the main screen.

When the check box is selected, the status bar appears.

#### **Update**

The printer status that appears on the **Printer Status** sheet is up to date.

#### **Automatic Update**

Select whether to update the printer status on the **Printer Status** sheet regularly.

When the check box is selected, it is updated regularly.

#### **Update Calibration Link**

Updates the printer list on the **Calibration** sheet.

#### **Printer Status/Calibration**

Select **Printer Status** to display the **Printer Status** sheet.

Select Calibration to display the Calibration sheet.

#### **Paper List**

Selects the media types displayed in the paper list on the Calibration sheet.

#### Calibrated

Only color-calibrated paper appears.

#### ΑII

All paper appears.

#### **Custom Paper**

Only custom paper appears.

Custom paper is paper added with Media Configuration Tool.

To execute color calibration with custom paper, the calibration target for that paper must be created.

For details on custom paper and creating a calibration target, search for and refer to the "Media Configuration Tool Guide" from the home page of the Online Manual for your model.

#### **Paper Status**

The **Paper Status** dialog box appears, allowing you to check the color calibration status of the selected paper.

#### **Update Paper List**

Updates the paper list on the Calibration sheet.

## Start Menu

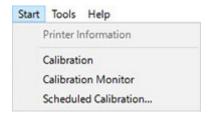

#### **Printer Information**

The Web browser starts, and the main screen of the Remote UI for the selected printer appears.

#### Calibration

The Calibration dialog box appears, allowing you to perform color calibration for the selected paper.

#### **Calibration Monitor**

The **Calibration Monitor** dialog box appears, allowing you to check the color calibration progress status.

#### **Scheduled Calibration**

The **Scheduled Calibration** dialog box will appear, where you can set the color calibration schedule.

## **Tools Menu**

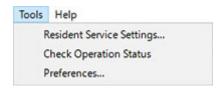

#### **Resident Service Settings**

The Resident Service Settings dialog box appears.

#### **Check Operation Status**

The **Check Operation Status** dialog box opens, and you can check the operation status of the scheduled color calibrations and notification results sent to your smartphone or tablet.

#### **Preferences**

The **Preferences** dialog box appears, allowing you to select the display language of Device Management Console.

## Help Menu

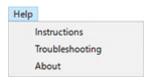

#### Instructions

The Online Manual appears.

#### **Troubleshooting**

The online manual's <u>Troubleshooting</u> appears.

#### **About**

The **About** dialog box appears, allowing you to check the version of Device Management Console.

# Main Screen (Printer Status Sheet)

Use the **Printer Status** sheet to monitor the status of managed printers.

#### Note

- If the printer you want to manage is not displayed, use the **Printer Management** dialog box to register the printer.
  - Registering Printer

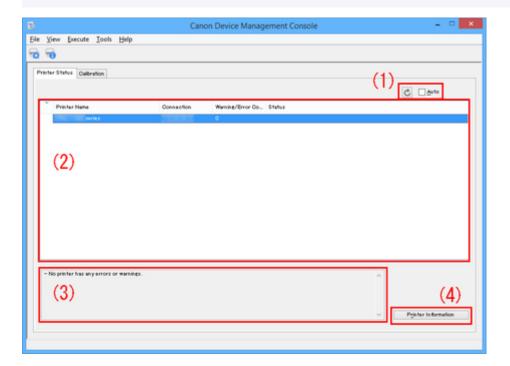

- (1) Printer Status Update Area
- (2) Printer Status Display Area
- (3) Message Area
- (4) Advanced Printer Information Area

# (1) Printer Status Update Area

## button

Updates the printer status.

#### Auto check box

Select the check box to update the printer status regularly.

## (2) Printer Status Display Area

The status for each printer appears.

#### Note

· Click the heading to sort by clicked item.

#### Warning / Error Icons

The icons below appear to the left of **Printer Name** when a printer warning or error occurs.

#### Note

 For details on warnings and errors, click the Printer Information button to display Remote UI, or search for and refer to "Troubleshooting" from the home page of the Online Manual for your model.

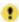

A warning has occurred.

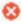

An operator error has occurred.

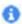

Information about the remaining amount of ink, etc.

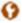

An error requiring repair has occurred.

#### **Printer Name**

The name of the printer appears.

#### Connection

Displays the IP address of printers connected via the network and the connection port name of printers connected via USB.

#### **Warning/Error Count**

The number of warnings and errors occurring appear.

#### **Status**

The simplified status of the printer appears. If there are multiple warnings and errors, the highest priority one appears.

# (3) Message Area

Messages for the status of all managed printers appear.

## (4) Advanced Printer Information Area

#### **Printer Information button**

The Web browser starts, and the main screen of Remote UI for the selected printer appears, allowing you to check the printer information details.

## >>> Important

You cannot use Remote UI to check the details of a printer connected by USB.

## Main Screen (Calibration Sheet)

Use the **Calibration** sheet to execute color calibration for the managed printer and to check the color calibration status.

#### Note

- If the printer you want to manage is not displayed, use the **Printer Management** dialog box to register the printer.
  - Registering Printer

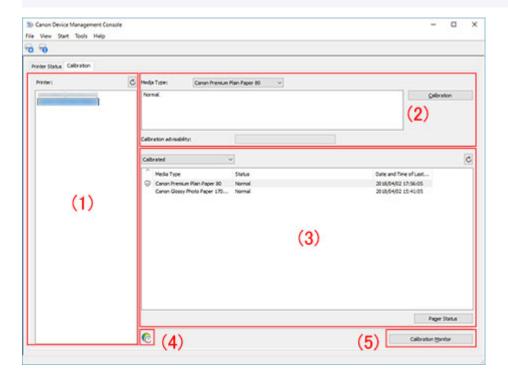

- (1) Printer List Area
- (2) Execute Color Calibration Area
- (3) Color Calibration Execution Log Area
- (4) Scheduled Calibration Notification Area
- (5) Color Calibration Progress Status Area

## (1) Printer List Area

The managed printers are organized and displayed by color calibration status.

Click the button to update the printer list.

### Note

- A warning related to color calibration has occurred on printers with displayed.
   The error details appear in the guide message area of "(2) Execute Color Calibration Area".
- Printers that do not support color calibration will not be listed.

In Device Management Console, multiple printers that can print with the same color are called calibration-linked printers.

Calibration-linked printers are grouped with the same calibration group name and displayed.

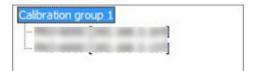

### >>> Important

- Calibration link is performed for multiple printers that meet the following conditions.
  - The printer belongs to the same series that supports calibration link.
  - The same media type is selected in Calibration sheet > Media Type on the main screen.
     For models for which Media Type cannot be selected, the same media type is loaded in the printer.
  - · Color calibration is performed at least once for each printer with the above paper.

#### Note

- Move the mouse pointer over Calibration group to display the media type to be grouped.
- Double-click Calibration group to open and close the Calibration group tree.

## (2) Execute Color Calibration Area

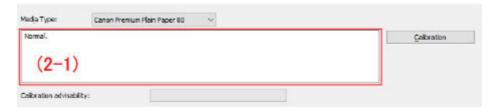

#### Media Type

Select a media type supported by the printer.

### Important

• Depending on the model used, displays only the media type loaded in the printer-.

#### (2-1) Guide message area

Messages related to color calibration appear.

#### **Calibration button**

The Calibration dialog box appears, allowing you to perform color calibration.

#### Calibration advisability

Displays the advisability for executing color calibration. The progress bar grows until the time when calibration is recommended.

## (3) Color Calibration Execution Log Area

The color calibration execution log for each paper appears.

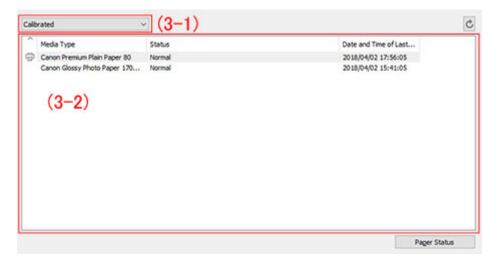

#### (3-1) Paper list display conditions

From the drop-down list, select the criteria for displaying items in the paper list.

#### Calibrated

Only color-calibrated paper appears.

#### ΑII

All paper appears.

#### **Custom Paper**

Only custom paper appears.

Custom paper is paper added with Media Configuration Tool.

To execute color calibration with custom paper, the calibration target for that paper must be created.

For details on custom paper and creating a calibration target, search for and refer to the "Media Configuration Tool Guide" from the home page of the Online Manual for your model.

# button

Updates the paper list.

#### (3-2) Paper list

The color calibration execution log for each paper appears.

#### Note

- · Click the heading to sort by clicked item.
- appears for paper displayed in **Media Type** of "(2) Execute Color Calibration Area".

#### Media Type

The paper name acquired from the printer appears.

#### **Status**

The status and guide messages related to color calibration appears.

• If you delete or hide the paper used for the color calibration in Media Configuration Tool, that paper will be displayed as **Unknown Paper** in **Status** column.

In such cases, use different paper and carry out the color calibration.

#### **Date and Time of Last Calibration**

The date color calibration was last performed appears.

#### **Paper Status button**

The **Paper Status** dialog box appears, allowing you to check the color calibration status of the selected paper.

## (4) Scheduled Calibration Notification Area

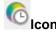

Appears when you select a printer in the printer list that has been set to periodically do color calibration.

## (5) Color Calibration Progress Status Area

#### **Calibration Monitor button**

The **Calibration Monitor** dialog box appears, allowing you to check the color calibration progress status.

### >>> Important

- · You cannot check the progress status for the following color calibration.
  - · Color calibration performed from the operation panel of a printer
  - Color calibration of a printer connected by USB (for model that does not support roll paper)

## **Printer Management Dialog Box**

You can register and delete managed printers .

You an also change a printer's display name, and export and import information for managed printers.

Click button or select Manage Printer from File menu to display Printer Management dialog box.

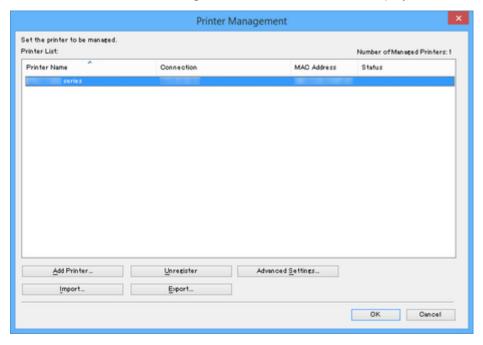

#### **Printer List**

Displays the list of managed printers.

#### **Number of Managed Printers**

Displays the total number of printers that appear in **Printer List**.

#### **Printer Name**

The printer name appears.

#### Connection

Displays the IP address of printers connected via the network and the connection port name of printers connected via USB.

#### **MAC Address**

The MAC address of the printer appears.

#### Note

 For printers that support wired and wireless LAN, the MAC address that appears here is the wired LAN MAC address.

#### **Status**

The printer support status appears.

#### **Add Printer button**

The **Add Printer** dialog box appears, allowing you to register a managed printer.

#### **Unregister button**

The printer selected in **Printer List** is deleted.

You cannot click this button if a printer is not selected.

#### **Advanced Settings button**

The Advanced Printer Settings dialog box appears, allowing you to change the printer display name.

#### >>> Note

• You cannot click this button if a printer is not selected.

#### Import button

Imports the managed printer(s) from a file.

The managed printers that are imported in **Printer List** appears.

### >>> Note

• When you click the **Import** button to import a file, the **Select Printer** screen will appear. Printers with connection methods that are not supported by Windows will not appear in the **Printer List** on the **Select Printer** screen.

Example: Printers connected by Bonjour registered with the Mac version

#### **Export button**

Exports the managed printers displayed in **Printer List** to a file.

#### >>> Note

· A printer connected by USB cannot be exported.

## **Add Printer Dialog Box**

You can search for a printer to be managed and register it to the list of managed printers.

Click Add Printer button on Printer Management dialog box to display Add Printer dialog box.

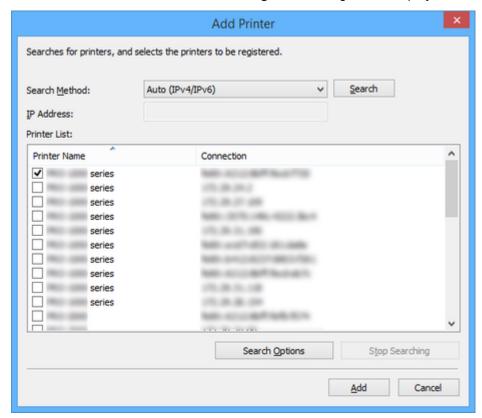

#### **Search Method**

Select the printer search method.

#### Auto (IPv4/IPv6)

Searches for IPv4 and IPv6 printers.

#### IPv4

Searches by specifying the IPv4 IP address in **IP Address**.

#### IPv6

Searches by specifying the IPv6 IP address in IP Address.

### **USB**

Searches for printers connected via USB.

#### **IP Address**

When **IPv4** or **IPv6** is selected in **Search Method**, enter the IP address of the printer for which to search.

### Search button

Starts printer search using the selected search method.

#### **Printer List**

The printer search result appears.

#### **Printer Name**

The model names of the printers found appears.

To register a printer, select the check box next to the model name.

#### Connection

Displays the IP address of printers connected via the network and the connection port name of printers connected via USB.

#### **Search Options Button**

Opens the **Search Options** dialog box.

Configure this when searching for a specific SNMP community.

### **Stop Searching button**

Click to stop the search.

#### Add button

When the check box is selected, the printer is registered to the managed printers, and the **Add Printer** dialog box closes.

# **Printer Details Dialog Box**

The printer details of the selected printer appears.

Click to button or select Printer Details from File menu to display Printer Details dialog box.

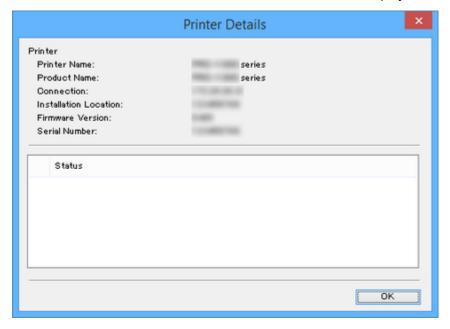

#### **Printer Name**

Displays the name of the printer that appears in Device Management Console.

#### **Product Name**

The product name of the printer appears.

#### Connection

Displays the IP address of printers connected via the network and the connection port name of printers connected via USB.

#### **Installation Location**

The installation location of the printer appears.

#### Note

- · Nothing appears if no information can be acquired from the printer.
- · Depending on the model used, nothing may appear.

#### **Firmware Version**

The version of the firmware installed on the printer appears.

#### >>> Note

• Nothing appears if no information can be acquired from the printer.

#### **Serial Number**

The serial number of the printer appears.

#### **Status**

The simplified status of the printer appears.

## **Mail Server Settings Dialog Box**

Configure the settings for sending email.

Select Notification Settings > Mail Server Settings on File menu to display Mail Server Settings dialog box.

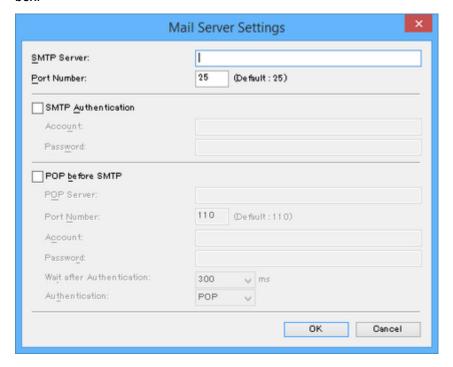

#### **SMTP Server**

Enter the SMTP server host name or IP address.

#### **Port Number**

Enter the SMTP server port number.

#### **SMTP Authentication**

Select whether to use the SMTP server authentication function. Select the check box to use the SMTP server authentication function.

#### **Account**

Enter the account to use for SMTP Authentication.

#### **Password**

Enter the password to use for SMTP Authentication.

### POP before SMTP

Select whether to use POP before SMTP. Select the check box to use POP before SMTP.

#### **POP Server**

Enter the POP server host name or IP address.

#### **Port Number**

Enter the POP server port number.

#### **Account**

Enter the account to use when connecting to a POP server.

### **Password**

Enter the password to use when connecting to a POP server.

### Wait after Authentication

Select the time to wait until sending email after POP authentication.

### Authentication

Select POP or APOP for the POP before SMTP authentication method.

## **Notification Conditions Dialog Box**

Configure the settings of the email recipient and notification conditions.

When the printer status meets the set condition, an email is sent automatically to the specified recipient.

Select **Notification Settings > Notification Conditions** on **File** menu to display **Notification Conditions** dialog box.

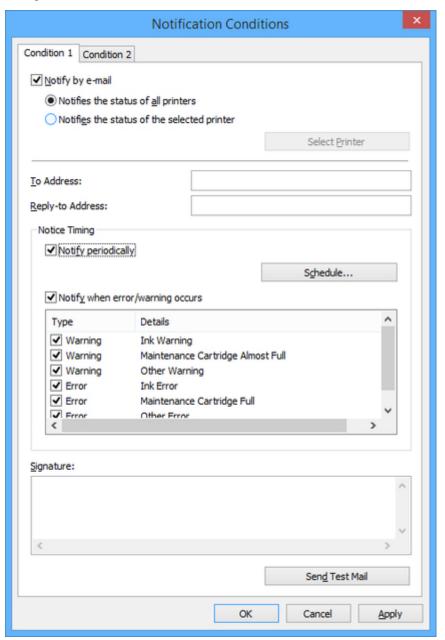

#### Condition 1/Condition 2 sheet

You can configure two sets of conditions for sending email notifications. To change the conditions according to the recipient, enter the items on the Condition 1 and Condition 2 sheets.

Click the Condition 1 or Condition 2 tab to select the corresponding sheet.

#### Notify by e-mail

Select this check box to send email notification with the configured condition.

#### Notifies the status of all printers

All printers are subject to email notification.

#### Notifies the status of the selected printer

Only the selected printers are subject to email notification. To select a printer, click the **Select Printer** button.

#### To Address

Enter the email address to which to send the email. You can register up to 5 email addresses.

To enter multiple email addresses, separate them with a comma (,).

#### Reply-to Address

Enter the reply-to address for notification email. You can register only 1 email address.

#### >>> Note

• Reply-to Address is set as the envelope sender information.

#### **Notice Timing**

Configure when email notifications will be sent.

#### >>> Note

- To send notification by email, you must use the **Resident Service Settings** dialog box to start the Device Management Console resident service.
  - Sending Notification of Printer Status by Email

#### **Notify periodically**

Receive notifications about the printer status by email at scheduled intervals.

To set the email notification date and time, click the **Schedule** button to display the **Schedule Settings** dialog box.

■ Schedule Settings Dialog Box

#### Notify when error/warning occurs

#### Warning

Sends notification when a warning occurs on the printer. A warning occurs, such as when the ink is low.

#### **Error**

Sends notification when an error occurs on the printer. An error occurs when there is no more ink or the maintenance cartridge is full.

#### **Signature**

Enter the signature to be added to the end of the notification email.

#### **Send Test Mail button**

Click to send a test email to the email address specified in **To Address**.

## **Alarm Settings Dialog Box**

Specify the alarm sound that the computer will emit when a warning or error occurs.

To open the Alarm Settings dialog box, select Alarm Settings from the File menu.

#### Note

- To sound the alarm, check the Auto check box on the Printer Status sheet on the main screen.
- Uncheck the **Auto** check box on the **Printer Status** sheet on the main screen to temporarily turn off the alarm sound.

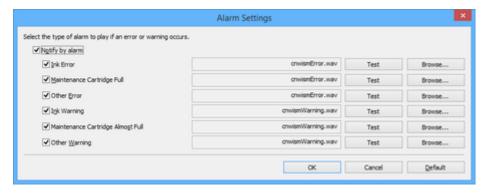

#### Notify by alarm

Check this check box to have an alarm sound when a warning or error occurs.

#### **Types of Warnings and Errors**

Select the types of warnings and errors for which you want an alarm to sound when they occur.

#### **Test Button**

You can test the alarm sound that you selected.

#### **Browse Button**

Select a file to use as the alarm sound. The name of the selected file will appear next to the **Test** button.

#### **Default Button**

Reset the settings to their default settings.

## **Schedule Settings Dialog Box**

Specify the date and time that notifications will be sent by email and the date and time that color calibrations will be performed.

To open the **Schedule Settings** dialog box, click the **Schedule** button in the **Notification Conditions** dialog box or the **Scheduled Calibration** dialog box.

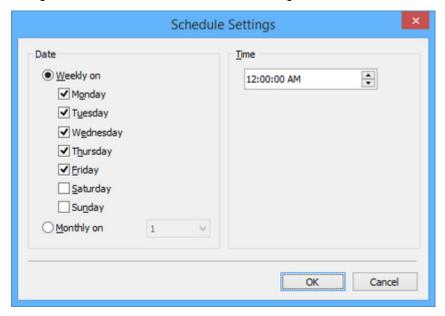

#### **Date**

To arrange weekly calibrations, check the check box for the day of the week in **Weekly on**.

To arrange monthly calibrations, select a day of the month in **Monthly on**.

#### >>> Note

• If the specified date does not exist in a given month, the calibration will be performed on the last day of that month.

#### **Time**

Select the time the calibration will be performed.

# **Paper Status Dialog Box**

The color calibration status for the paper selected in the paper list appears.

Click **Paper Status** button on **Calibration** sheet or select **Paper Status** from **View** menu to display **Paper Status** dialog box.

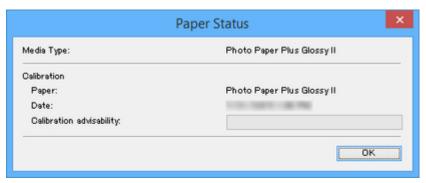

#### **Media Type**

The name of the paper selected in the paper list appears.

#### Calibration

The information of the color calibration applied to the selected paper appears.

The information of the selected paper only when color calibration has been executed for the selected paper appear.

#### **Paper**

The paper name only when color calibration is executed appear.

#### **Date**

The date color calibration was executed appear.

#### **Calibration advisability**

Displays the advisability for executing color calibration. The progress bar grows until the time when calibration is recommended.

## **Calibration Dialog Box**

You can check the color calibration status and perform color calibration.

Click **Calibration** button on **Calibration** sheet or select **Calibration** from **Start** menu to display **Calibration** dialog box.

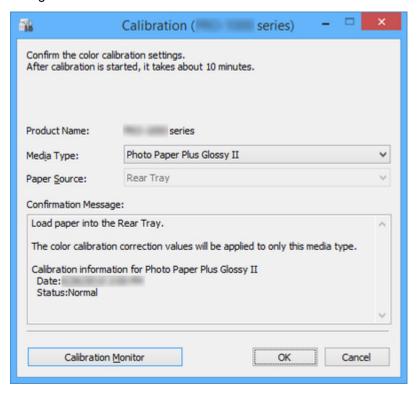

#### Media Type

Select a media type supported by the printer.

#### >>> Note

• The media type for the paper fed on the printer appears depending on your model.

#### **Paper Source**

Displays the paper source that can be used to perform color calibration with the media that appears in **Media Type**.

#### >>> Note

- Depending on your model, you can select the Paper Source.
- If you are using a PRO-1000 or PRO-500 model, only the top feed can be used as the paper source for color calibration.

#### **Confirmation Message**

Messages related to color calibration appear.

#### **Calibration Monitor button**

The **Calibration Monitor** dialog box appears, allowing you to check the color calibration progress status.

### **OK** button

The color calibration starts and the **Calibration Monitor** dialog box appears.

## **Calibration Monitor Dialog Box**

You can check the progress status of the color calibration.

Click Calibration Monitor button on Calibration sheet, Calibration Monitor or OK button on Calibration dialog box, or select Calibration Monitor on Start menu to display Calibration Monitor dialog box.

### >>> Important

- You cannot check the progress status for the following color calibration.
  - · Color calibration performed from the operation panel of a printer
  - Color calibration of a printer connected via USB (except when displayed with the OK button on the Calibration dialog box on a model that does not support roll paper)

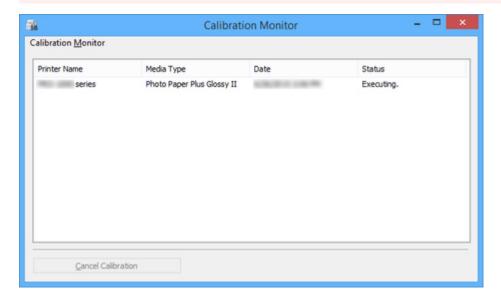

#### **Printer Name**

The printer name appears.

#### Media Type

The media type appears.

#### **Date**

The date when color calibration was started appears.

#### **Status**

The progress status of color calibration appears.

#### **Cancel Calibration button**

Stops color calibration on the selected printer.

#### >>> Note

• To close this dialog box, click the (Close) button or select **Exit** from the **Calibration Monitor** menu.

Color calibration cannot be canceled by closing this dialog box.

## **Scheduled Calibration Dialog Box**

Set the schedule for color calibration.

To open the Scheduled Calibration dialog box, select Scheduled Calibration from the Start menu.

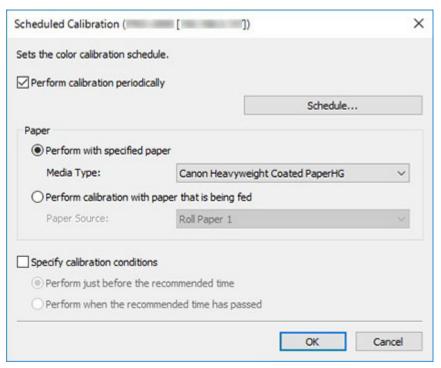

## >>>> Important

• Models that do not support roll paper also do not support scheduled color calibrations.

### Perform calibration periodically

Check this check box to perform automatic scheduled color calibrations.

To specify the date and time that the color calibration will be performed, click the **Schedule** button to open the **Schedule Settings** dialog box.

■ Schedule Settings Dialog Box

#### Note

- To perform scheduled color calibrations, use the **Resident Service Settings** dialog box to start the Device Management Console resident service.
  - Performing Scheduled Color Calibrations

### Paper

Select the paper to be used for color calibration.

### Perform with specified paper

Performs color calibration for the paper selected in **Media Type**. If the selected paper is not loaded, color calibration will not be performed.

#### Perform calibration with paper that is being fed

Performs color calibration for the paper loaded in the selected **Paper Source**. Color calibration will not be performed if there is no paper loaded in the selected paper source, or if the paper that is loaded is not supported by color calibration.

# Specify calibration conditions

Check this check box to perform color calibration once the calibration advisability reaches a certain level.

#### Perform just before the recommended time

Color calibration will be performed when the **Calibration advisability** progress bar on the main screen is yellow or red.

# Perform when the recommended time has passed

Color calibration will be performed when the **Calibration advisability** progress bar on the main screen is red.

# **Check Operation Status Dialog Box**

You can check the operation status of the scheduled color calibrations and notification results sent to your smartphone or tablet.

To open the Check Operation Status dialog box, select Check Operation Status from the Tools menu.

# Note

· You can copy the operation status to the Clipboard.

# **Scheduled Calibration Sheet**

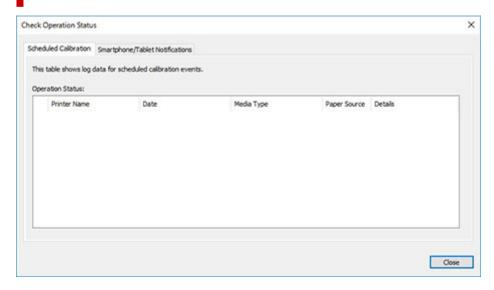

#### **Printer Name**

The printer name appears.

#### Date

The date and time that the color calibration operation occurred will appear.

#### Media Type

The media type used for the color calibration will appear.

#### **Paper Source**

The paper sources from which the color calibration was performed will appear.

#### **Details**

The color calibration operation status will appear. Messages such as "no paper loaded" and "the printer is in use" may also appear.

# **Smartphone/Tablet Notifications Sheet**

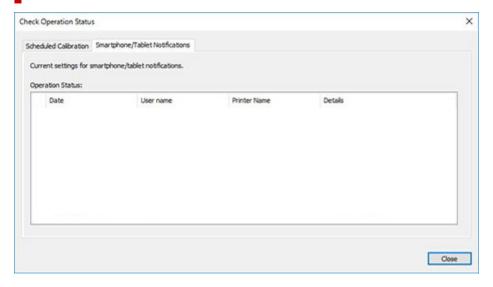

#### **Date**

The date that notifications were sent to the smartphone or tablet appears.

# User name

The user name of the smartphone to which notifications were sent appears.

#### **Printer Name**

The printer name appears.

#### **Details**

The results of the notifications that were sent to the smartphone or tablet appear. If notification fails, a message about the reason for the failure appears.

# **User Notification Settings Dialog Box**

You can add, delete, or update users who will be notified that print jobs are finished or have stopped. You can check a list of users that have been added.

To open the **User Notification Settings** dialog box, select **Smartphone/Tablet Notifications**, and then **User Notification Settings** from the **File** menu.

#### >>> Note

- Before the User Notification Settings dialog box appears, confirm the network connections and users
  that have been added to receive notifications. A progress bar appears during the confirmation. Wait
  until the confirmation is complete.
- If an error occurs in the network connections, a message appears. Do the operations according to the instructions in the message.
- If there is an error with an added user, the details about the error appear in the **Status** field. Do the operations according to the instructions that appear.

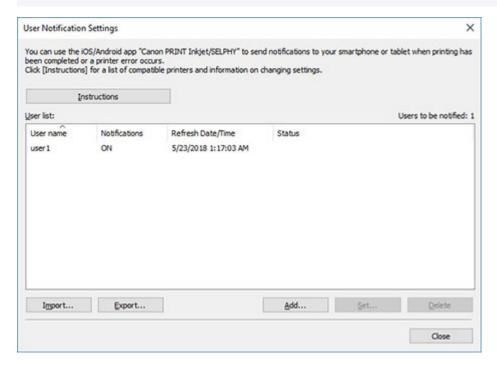

## **Instructions button**

Clicking this displays the topic "Sending Notification of Print Job Status to Smartphone/Tablet PC."

#### **User list**

The users you added to receive notifications appear in the list.

#### Users to be notified

The total number of users that appear in **User list** are displayed.

#### **User** name

The user names you added to receive notifications appear.

#### **Notifications**

The status of the function for notifying smartphones appears.

ON: The function is enabled.

**OFF**: The function is disabled.

#### Refresh Date/Time

The date when the settings were last updated appears.

#### **Status**

Shows the status of the user information on the notifications server.

## Import button

Imports the users to notify from a file.

The imported users appear in User list.

# >>> Note

Using the Import button to import a file opens the Select User screen. You can select which users
to import in the Select User screen. Add a checkmark to the users to import, and then click the
Add button.

# **Export button**

Exports the users that appear in **User list** to a file.

# >>> Note

You cannot click this button if there are no users displayed in the User list.

#### Add button

The **Add User** dialog box appears, and you can add users who will be notified that print jobs are finished or have stopped.

#### Set button

The **User Information Settings** dialog box appears, and you can change the settings for users selected in **User list**.

#### >>> Note

· You cannot click this button if there are no users selected in the User list.

#### Delete button

The users selected in **User list** are deleted.

#### >>> Note

• You cannot click this button if there are no users selected in the **User list**.

# **User Information Settings Dialog Box**

Do the settings to notify your smartphone or tablet that print jobs are finished or have stopped.

Click the **Add** button in the **User Notification Settings** dialog box, and then when you click **OK** while a user name is input, the **User Information Settings** dialog box appears.

# Note

- You can also change the settings of users who have been added to be notified. The User Information Settings dialog box appears when you select a user, whose settings you want to change, in the User Notification Settings dialog box, and then click the Set button.
- To notify a smartphone or tablet that print jobs are finished or have stopped, you need to start up the resident service for the Device Management Console in the **Resident Service Settings** dialog box.
  - **■** Starting the Resident Service

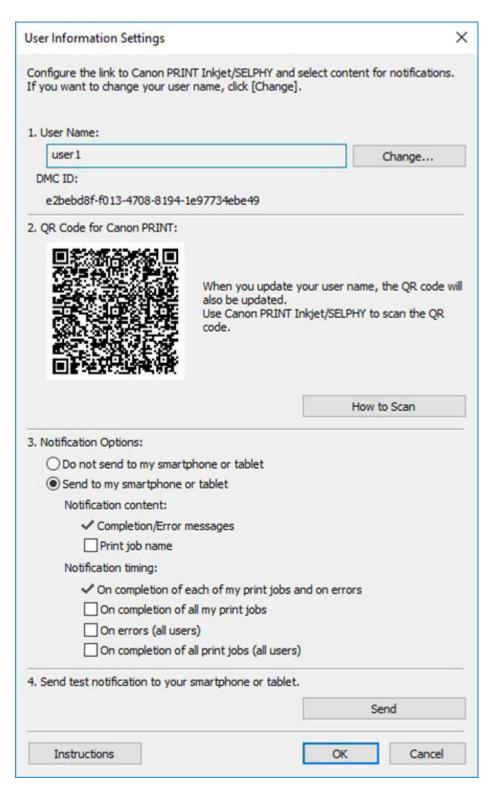

#### **User Name**

The user names you add to receive notifications appear.

#### **Change button**

The **Change User Name** dialog box appears, and you can change user names.

#### >>> Note

• To change a user name, input the user name of the computer that executes the print job, and then click the **OK** button.

- A message appears if you input a user name that has already been added and click the OK button. Click the OK button, and then input the user name again.
- Click the **Instructions** button to display the "Confirming User Names" topic.
- If you change the user name, the QR code is updated, so you need to scan the QR code again. For details about the method to scan QR Codes, see "Registering Smartphones Using Canon PRINT Inkjet/SELPHY."

#### >>> Note

• The login user name of the computer may not be the print job's owner's name if you are not using a printer driver, such as RIP (Raster Image Processor) or HP-GL/2.

#### DMC ID

The ID for Device Management Console that is installed appears.

#### **QR Code for Canon PRINT**

A QR code that combines the **DMC ID** and the User Name appears.

Use to register smartphones or tablets to be notified by Canon PRINT Inkjet/SELPHY.

#### How to Scan button

Clicking this displays the topic "Registering Smartphones Using Canon PRINT Inkjet/SELPHY."

#### **Notification Options**

#### Do not send to my smartphone or tablet

Select this to not notify your smartphone or tablet.

#### Send to my smartphone or tablet

Select this to notify your smartphone or tablet.

#### **Notification content**

#### Completion/Error messages

If you select **Send to my smartphone or tablet**, then notification messages are sent about print jobs that are finished or have stopped.

#### >>> Note

· You cannot remove this check mark.

#### Print job name

Add a check mark to include the name of the print job in notification messages about print jobs that are finished or have stopped.

# **Notification timing**

# On completion of each of my print jobs and on errors

If you select **Send to my smartphone or tablet**, then notifications are sent for print jobs of the user shown in User Name if the jobs are finished or have stopped (including jobs on hold).

#### >>> Note

You cannot remove this check mark.

# On completion of all my print jobs

Add a check mark if you want to be notified that all print jobs of the user shown in User Name are finished, when multiple print jobs have been executed.

#### >>> Note

• A notification is sent as soon as a print job of a user whose User Name is displayed is put on hold. After that, notification is not done even if all the printable jobs are printed.

# On errors (all users)

Add a check mark if you want to be notified that print jobs of other users, not just users shown in User Name have stopped.

# >>> Note

• If this check mark is cleared, then notifications are not sent if print jobs of users other than those shown in User Name have temporarily stopped. Add a checkmark, and then do the operation.

# On completion of all print jobs (all users)

Add a check mark if you want to be notified that print jobs of other users, not just users shown in User Name are complete.

# Send test notification to your smartphone or tablet.

#### Send button

Sends a test notification to smartphones or tablets in which Canon PRINT Inkjet/SELPHY is installed.

# >>> Note

 To do test notification to a smartphone or tablet, you need to use Canon PRINT Inkjet/ SELPHY to scan the QR code that appears in the User Information Settings screen.

#### **Instructions button**

The "User Information Settings Dialog Box" topic shown here appears.

# **Proxy Server Setup Dialog Box**

The proxy server must be set up to notify your smartphone or tablet in an environment that is connected to the internet via a proxy server.

To open the **Proxy Server Setup** dialog box, select **Smartphone/Tablet Notifications**, and then **Proxy Server Setup** from the **File** menu.

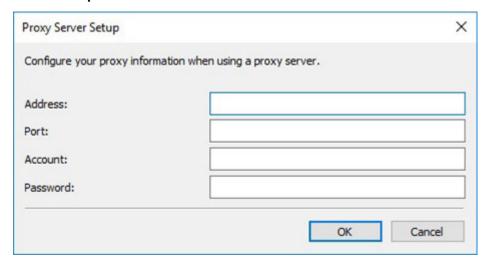

#### **Address**

Input the address of the proxy server.

#### **Port**

Input the port number of the proxy server.

# Account

Input the account used when connecting to the proxy server.

#### **Password**

Input the password used when connecting to the proxy server.

# **Check Compatible Printers Dialog Box**

Displays a list of printers that support the function to notify smartphones or tablets from the printer being managed.

To open the **Check Compatible Printers** dialog box, select **Smartphone/Tablet Notifications**, and then **Check Compatible Printers** from the **File** menu.

# >>> Important

 You may not be able to use the smartphone/tablet notification function, depending on the country or region in which you live.

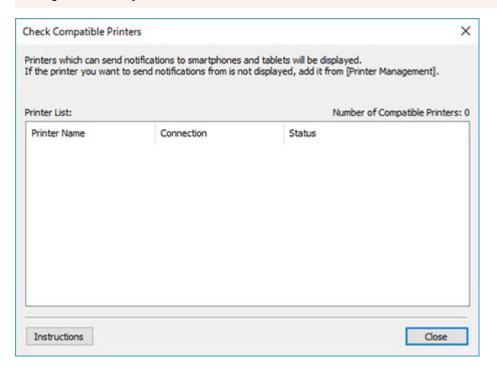

#### **Printer List**

Displays a list of printers that support the function to notify smartphones or tablets from among the printers being managed.

# **Number of Compatible Printers**

The total number of printers that appear in **Printer List** are displayed.

#### **Printer Name**

The printer name appears.

#### Connection

The IP addresses appear for printers that are connected over a network. The name of the connected ports appear for printers that are connected via USB.

#### **Status**

The printer status appears.

#### Instructions button

The "Check Compatible Printers Dialog Box" page shown here appears.

# >>> Note

• Of the printers that support Device Management Console, the following printers cannot use the smartphone and tablet notification function.

PRO-1000/PRO-500

PRO-6000/PRO-4000/PRO-2000

PRO-560/PRO-540/PRO-520

PRO-6000S/PRO-4000S/PRO-560S/PRO-540S

TX-4000/TX-3000/TX-2000/TX-5400/TX-5300/TX-5200

# **Troubleshooting**

Check the following information if you are having troubles with the function to notify smartphones and tablets.

#### Cannot receive test notifications

Check this if you cannot receive test notifications.

Test notification was received but there was no notification about the status of the print job

Check this if test notification was received normally but there was no notification about the status of the print job.

# **Cannot receive test notifications**

# Your smartphone or tablet is not registered

To do a **Send** to a smartphone or tablet, you need to use Canon PRINT Inkjet/SELPHY to scan the QR code that appears in the **User Information Settings** screen in Device Management Console and do the registration.

For details about the User Information Settings screen, see "User Information Settings Dialog Box."

# Cannot connect to the internet

You need to be connected to the internet to do a **Send** to your smartphone or tablet.

Check the following items.

- Confirm that the proxy server settings are correct.
   For details about the proxy server settings, see "Proxy Server Setup Dialog Box."
- · Check whether communications are being blocked by a Windows firewall or security software.
- Communications may have failed for some other reason. Wait a while, and then try again.

#### Note

• You may not be able to use the smartphone/tablet notification function, depending on the country or region in which you are using this equipment.

#### The notifications may be blocked by your smartphone or tablet

Notifications do not appear if the smartphone or tablet does not allow them.

Do the settings to allow notifications from Canon PRINT Inkjet/SELPHY.

#### >>> Note

 A message appears requesting permission for notifications when you install Canon PRINT Inkjet/ SELPHY or start it for the first time. If you select "Do not allow" or "No" at this time, then notifications are blocked until you set them to be allowed.

# When the smartphone or tablet is turned off (offline).

In this case, the transmission on the notification server side is successful, so you cannot judge whether the notification was sent correctly.

You can check whether the Device Management Console has sent the notification correctly in the **Check Operation Status** screen. For details, see "<u>Check Operation Status Dialog Box</u>."

Turn on the smartphone or tablet that is receiving the notification, and then do the operation.

# >>>> Important

• Notifications, which were not received, cannot be received again after the smartphone or tablet is turned on.

# Test notification was received but there was no notification about the status of the print job

#### The user names do not match

The login name (name of print job owner) of the computer that executes the print job and the user name that was registered in Device Management Console must be the same.

To confirm the login name of the computer that is executing print jobs, do the following procedure.

• For Windows 10

From the Start menu, click Settings > Account > User information.

- If you are logged in to a Microsoft account, a mail address will be displayed under User name.
- If you are logged in to a local account, Local Account is displayed.
- For Windows 8.1

From the Desktop charm, click Settings > Change PC settings > Account > Your account.

- If you are logged in to a Microsoft account, the registered user name and mail address are displayed.
- If you are logged in to a local account, Local Account is displayed.
- · For Windows 7

On the Start menu, click Control Panel > User Accounts, in this order.

For macOS/OS X

Open **Users and Groups** from **System Preferences**, and then right click **Current User** in the user list or click on **Current User** while pressing the **control** key and select **Advanced Options**.

The **Account name** in **Advanced Options** is the user name.

For details, see "Confirming User Names."

#### >>> Note

• The login user name of the computer may not be the print job's owner's name if you are not using a printer driver, such as RIP (Raster Image Processor) or HP-GL/2.

If you want to receive notifications about print jobs like these, add a check mark to **On completion of all print jobs (all users)** in Notification Options in the **User Information Settings** dialog box.

- If you are logged in to a Microsoft account, part of your User name may be omitted from the print job owner's name.
- If you are logged in to a Microsoft account, from Control Panel, select Hardware and Sound >
   Devices and Printers. You can check the print job owner's name on the See what's printing list
   of current print jobs.

# The resident service is not running

You need to start the resident service for Device Management Console to receive notifications on smartphones or tablets.

 Select Resident Service Settings in the Tools menu in Device Management Console, and then click Start.

For details, see "Starting the Resident Service."

# No compatible printers are registered

A compatible printer must be registered to notify smartphones or tablets about the print job's status.

• On the Device Management Console File menu, select Smartphone/Tablet Notifications > Check Compatible Printers, in this order.

Check for printers that are compatible with the notification function on the **Printer List** in the **Check Compatible Printers** screen. For details, see "Check Compatible Printers Dialog Box."

## Note

• Of the printers that support Device Management Console, the following printers cannot use the smartphone and tablet notification function.

PRO-1000/PRO-500

PRO-6000/PRO-4000/PRO-2000

PRO-560/PRO-540/PRO-520

PRO-6000S/PRO-4000S/PRO-560S/PRO-540S

TX-4000/TX-3000/TX-2000/TX-5400/TX-5300/TX-5200

# The notifications may be blocked by your smartphone or tablet

Notifications do not appear if the smartphone or tablet does not allow them.

Do the settings to allow notifications from Canon PRINT Inkjet/SELPHY.

#### >>>> Note

 A message appears requesting permission for notifications when you install Canon PRINT Inkjet/ SELPHY or start it for the first time. If you select "Do not allow" or "No" at this time, then notifications are blocked until you set them to be allowed.

# **Confirming Notification Options**

Check the settings in **Notification timing** in Notification Options.

- When your own print jobs are held on the printer while the On completion of all my print jobs check box has been selected
  - If this happens, you are notified as soon as your print job is put on hold. After that, notification is not done even if all the printable jobs are printed.
  - Clear the **On completion of all my print jobs** check box, and then do the operation.
- When print jobs other than your own are temporarily stopped while the **On errors (all users)** check box is not selected
  - If this happens, you are not notified, even if your print job is completed, when the print jobs of other users are temporarily stopped.
  - Select the On errors (all users) check box, and then do the operation.

# When the smartphone or tablet is turned off (offline).

In this case, the transmission on the notification server side is successful, so you cannot judge whether the notification was sent correctly.

You can check whether the Device Management Console has sent the notification correctly in the **Check Operation Status** screen. For details, see "Check Operation Status Dialog Box."

• Turn on the smartphone or tablet that is receiving the notification, and then do the operation.

# >>>> Important

• Notifications, which were not received, cannot be received again after the smartphone or tablet is turned on.